Общество с ограниченной ответственностью

«Высокие технологии»

# ПРОГРАММНОЕ ОБЕСПЕЧЕНИЕ СИСТЕМА УПРАВЛЕНИЯ ОЧЕРЕДЬЮ

# «АРТОС»

Руководство пользователя

Виртуальный пульт оператора

Москва, 2023

#### Аннотация

Данный документ является руководством пользователя с ролью «Оператор» модуля «Виртуальный пульт оператора» системы управления очередью «АРТОС» (далее – система, СУО «АРТОС», СУО).

В документе приводится описание операций, выполняемых пользователем в системе.

# Содержание

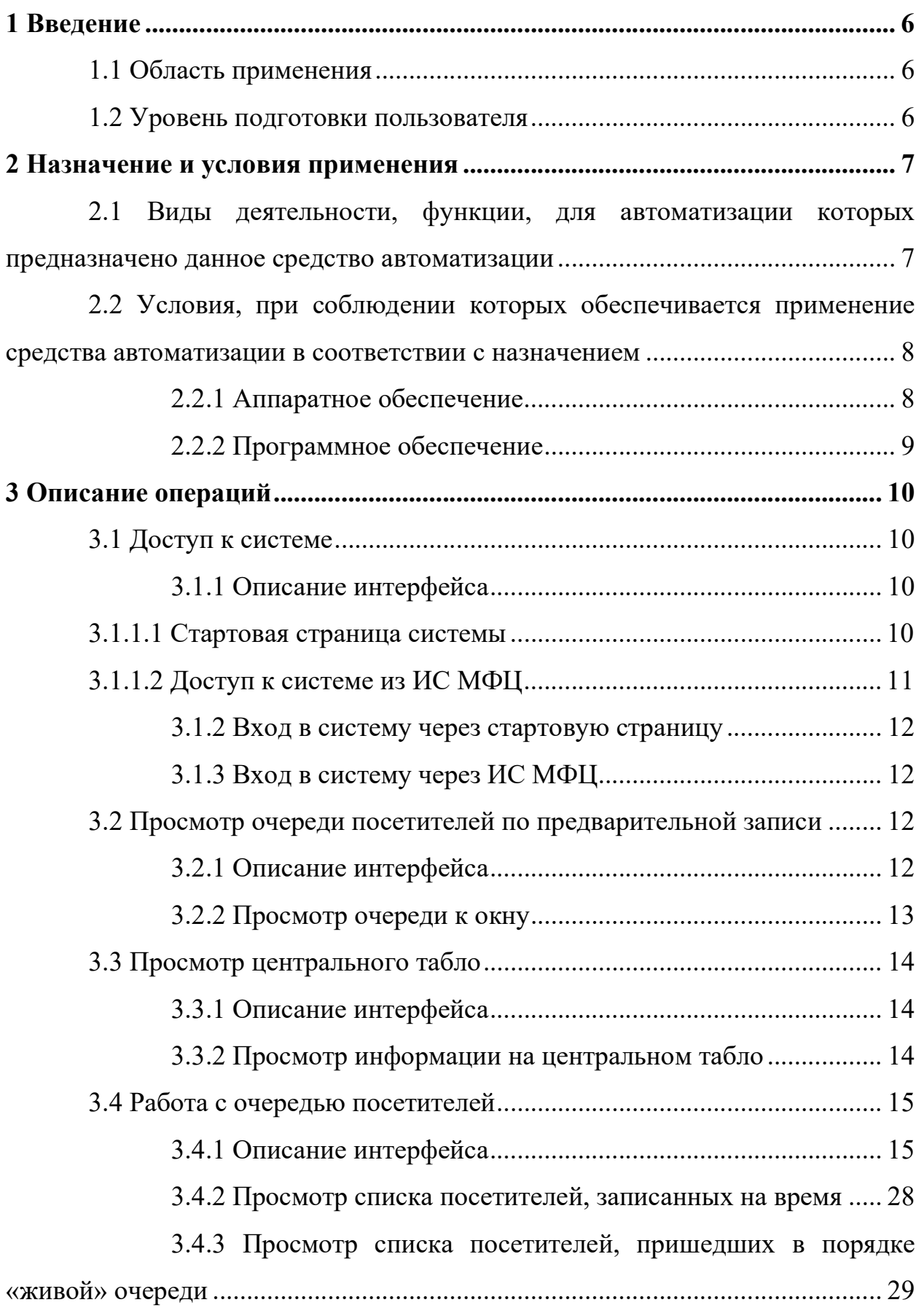

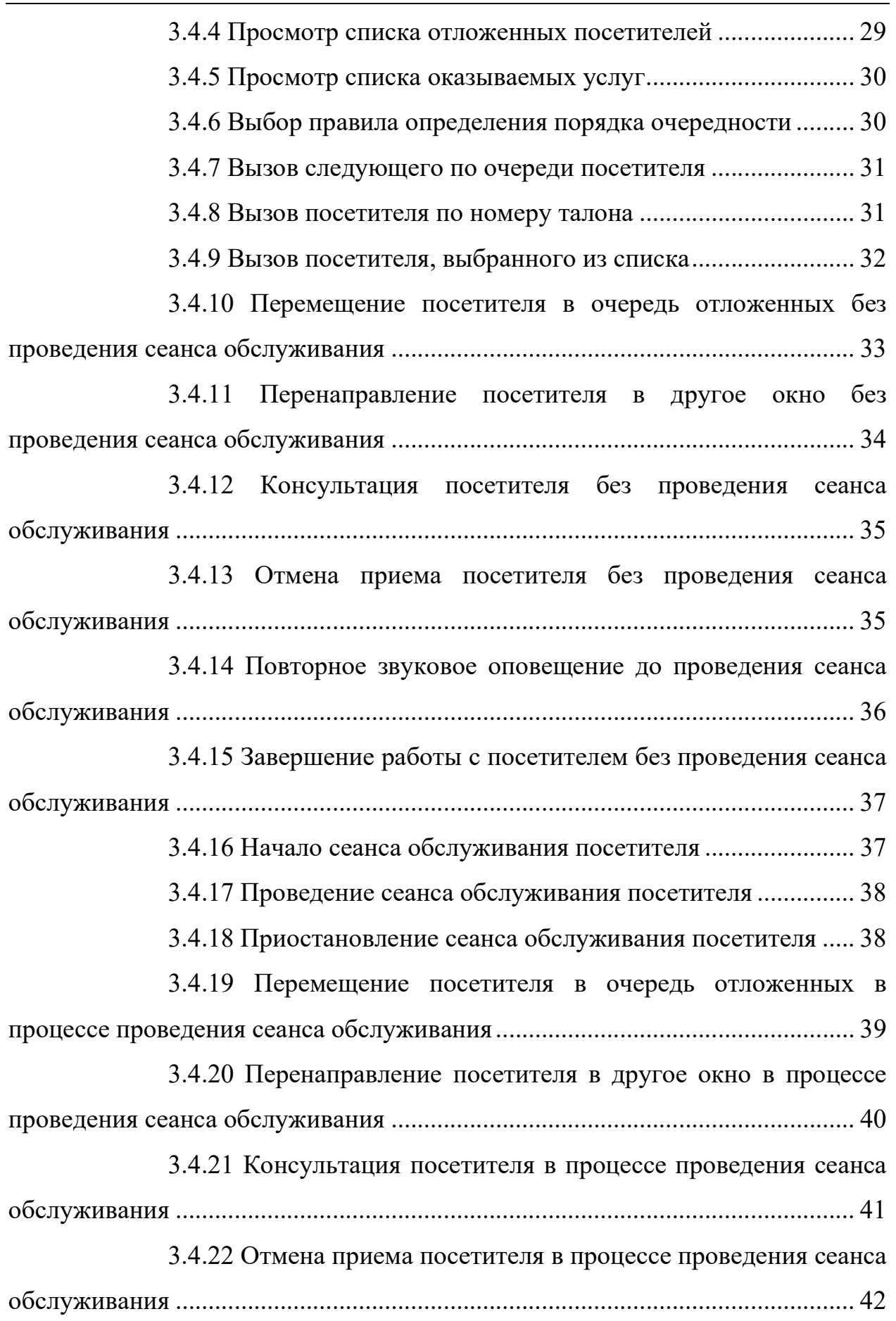

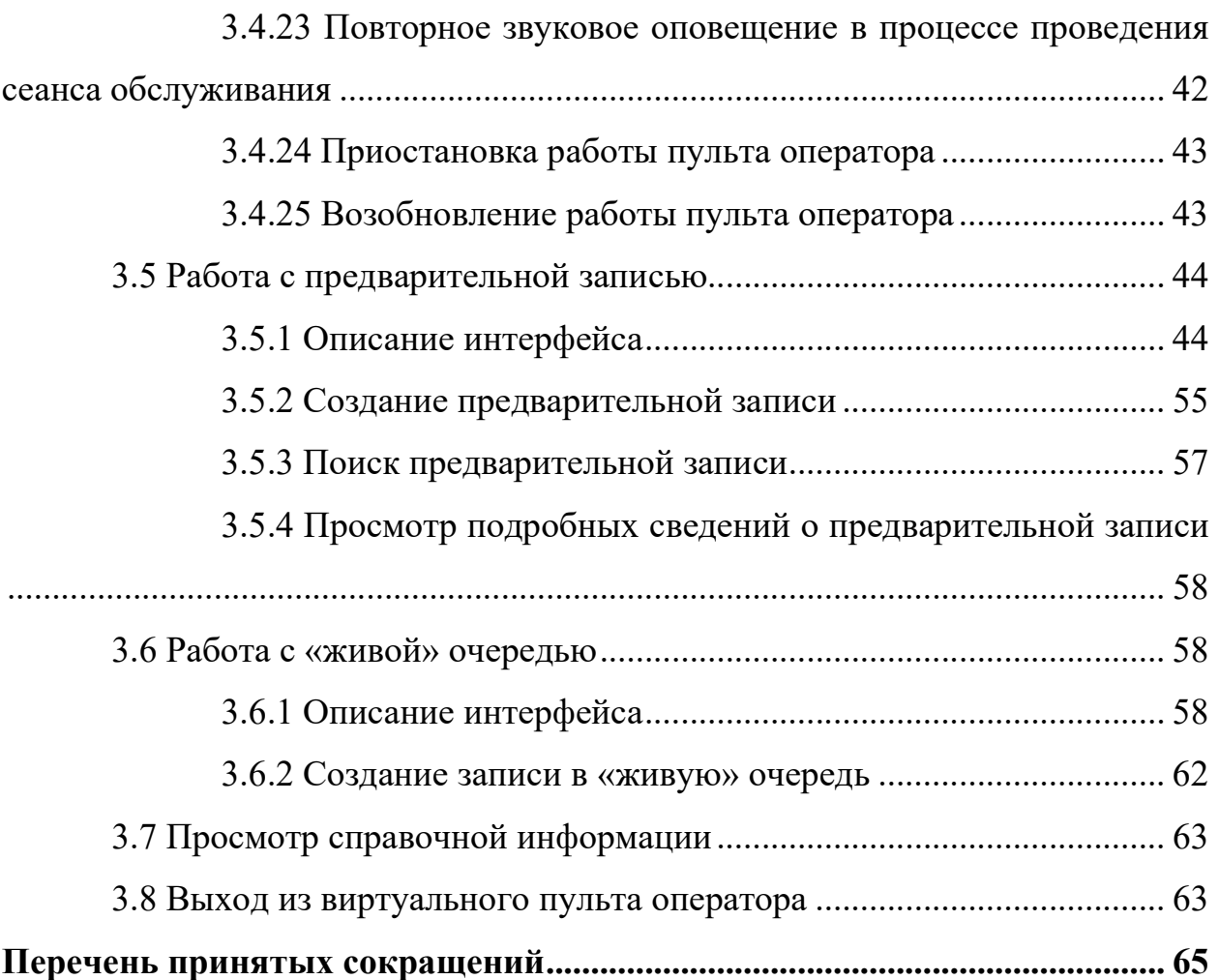

#### 1 Введение

### 1.1 Область применения

Система предназначена для дистанционного регулирования очередей и управления потоком обращений посредством личного приема, совершенствования обслуживания посетителей, контроля текущей очереди, ускорения процесса и повышения качества обслуживания посетителей, увеличения пропускной способности операционных залов, сбора и предоставления справочной информации, а также планирования работы специалистов приема.

#### 1.2 Уровень подготовки пользователя

Данное руководство рассчитано на пользователей, имеющих предварительный опыт работы с операционной системой MS Windows, браузером MS Internet Explorer и пакетом MS Office.

#### 2 Назначение и условия применения

# 2.1 Виды деятельности, функции, для автоматизации которых предназначено данное средство автоматизации

Система предназначена для автоматизации следующих функций:

- настройка списка услуг, оказываемых подразделением;

- настройка списка сотрудников подразделения;

- настройка списка услуг, оказываемых конкретным оператором;

- настройка расписания работы и времени обращения для операторов по каждой услуге;

- настройка оборудования, подключаемого к рабочему месту оператора;

- выбор посетителем услуги с помощью информационного киоска;

- регистрация посетителя в системе путем печати талона с указанием услуги, номера в очереди и, при наличии, окна и времени обслуживания;

- регистрация оператора на рабочем месте в начале смены;

- вызов с пульта оператора следующего посетителя для оказания услуги;

- вызов посетителя к окну по назначенному времени;

- повторный вызов посетителя при неявке с пульта оператора;

- визуальная индикация на табло оператора номера талона посетителя, вызванного для обслуживания к рабочему месту оператора;

- сброс состояния системы по требованию или по расписанию;

- восстановление предыдущего состояния системы после незапланированного завершения работы;

- возможность взаимодействия с внешними информационными системами, предоставляющими веб-сервисы получения фактов предварительной записи.

Модуль «Виртуальный пульт оператора» системы, рассматриваемый в данном руководстве, встроен в автоматизированную информационную систему поддержки деятельности многофункциональных центров. Модуль обеспечивает вызов оператором приема системы поддержки деятельности многофункциональных центров посетителя (в порядке «живой» очереди, по назначенному времени, повторный вызов) для оказания услуги.

2.2 Условия, при соблюдении которых обеспечивается применение средства автоматизации в соответствии с назначением

# 2.2.1 Аппаратное обеспечение

Минимальные требования к аппаратному обеспечению сервера приложений системы:

- процессор с частотой не менее 2 ГГц;

- оперативная память не менее 4 ГБ;

- доступное пространство на жестком диске не менее 2 ГБ;

- сетевой адаптер с пропускной способностью не менее 1 Мбит/с.

Минимальные требования к аппаратному обеспечению средства приема информации для центрального табло (далее – неттоп):

- размеры: ширина не более 205 мм, высота не более 60 мм, глубина не более 110 мм;

- процессор не менее 4 ядер с частотой 1 ГГц;

- оперативная память не менее 512 МБ;

- дисковая память не менее  $4 \Gamma$ Б;

- сетевой адаптер с пропускной способностью до 100 Мбит/с;

- наличие разъемов:

 $-$  USB 2.0 (2 шт.);

- HDMI;

- VGA (15-pin D-SUB);

 $-RJ-45$ ;

- разъем 3,5 мм для наушников;

- USB microB;

 $-$  GPIO (2  $\text{III}$ .);

- mini PCIe (half size mini card);

- наличие слотов для карт памяти microSD.

### 2.2.2 Программное обеспечение

Минимальные требования к программному обеспечению системы:

- операционная система сервера приложений: Microsoft Windows Server 2012 Standard R2, а также другие версии Microsoft Windows Server, Linux или Solaris, поддерживающие функционирование ПО Java JRE v 1.7;

- сервер приложений: GlassFish v 4.0 или более поздней версии;

- программное обеспечение Java: JRE v 1.7;

- система управления базами данных: MySQL v 5.6.

Минимальные требования к программному обеспечению неттопа:

- операционная система: Microsoft Windows v 7 или более поздней версии;

- интернет-браузер: Google Chrome v 28 или более поздней версии.

# 3 Описание операций

# 3.1 Доступ к системе

# 3.1.1 Описание интерфейса

# 3.1.1.1 Стартовая страница системы

Стартовая страница системы (рисунок 1) открывается при вводе в адресной строке браузера URL-адреса системы и переходе по ссылке.

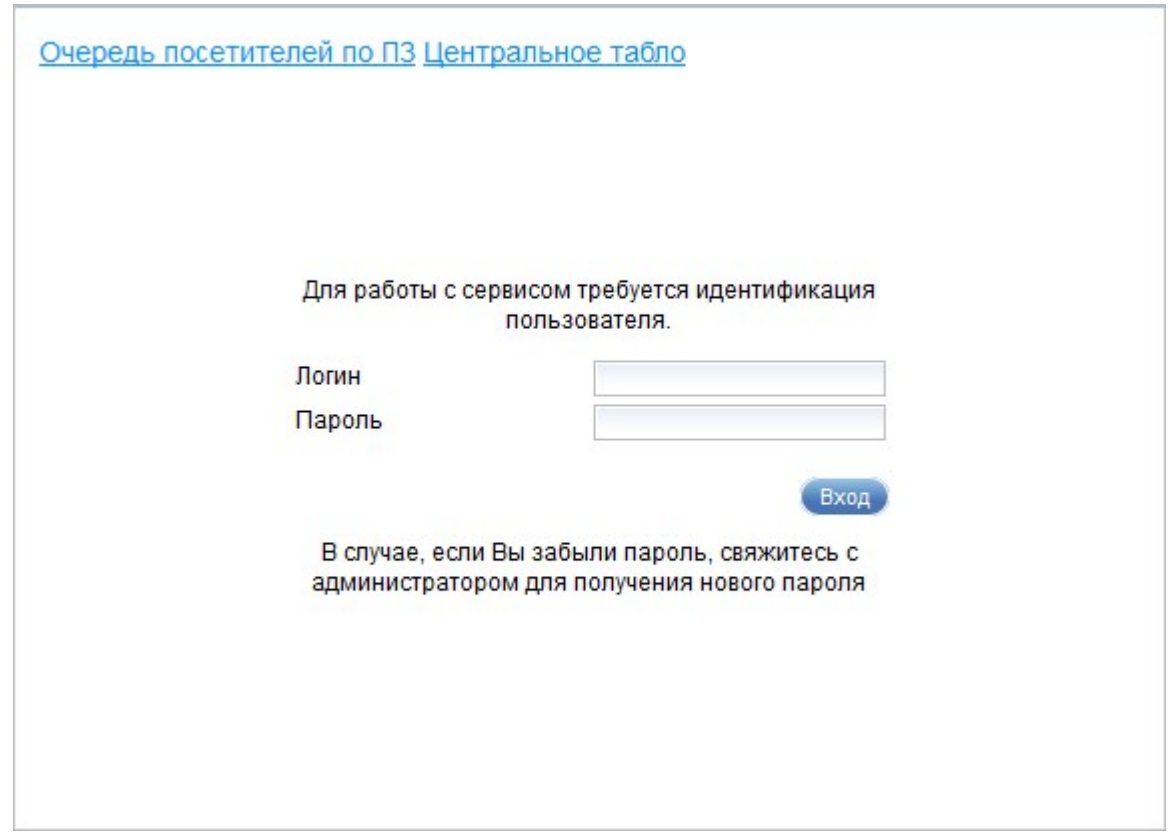

Рисунок 1 – Стартовая страница системы

Стартовая страница системы содержит следующие элементы управления:

- ссылка «Очередь посетителей по ПЗ» – ссылка предназначена для просмотра списка посетителей, находящихся в очередях (подробное описание приведено в п. 3.2);

- ссылка «Центральное табло» – ссылка предназначена для просмотра информации, отображаемой на информационных табло (подробное описание приведено в п. 3.3);

- область авторизации:

- поле ввода «Логин» – поле для ввода имени учетной записи пользователя;

- поле ввода «Пароль» – поле для ввода пароля учетной записи пользователя;

- кнопка «Вход» – кнопка предназначена для выполнения авторизации в системе.

При вводе в области авторизации логина и пароля и нажатии на кнопку «Вход» открывается диалог «Очередь посетителей» (подробное описание приведено в п. 3.4).

### 3.1.1.2 Доступ к системе из ИС МФЦ

Диалог «Очередь посетителей» также открывается при нажатии на кнопку «СУО» в диалоге «Работа с заявками» (рисунок \# 0 Рисунок) ИС МФЦ.

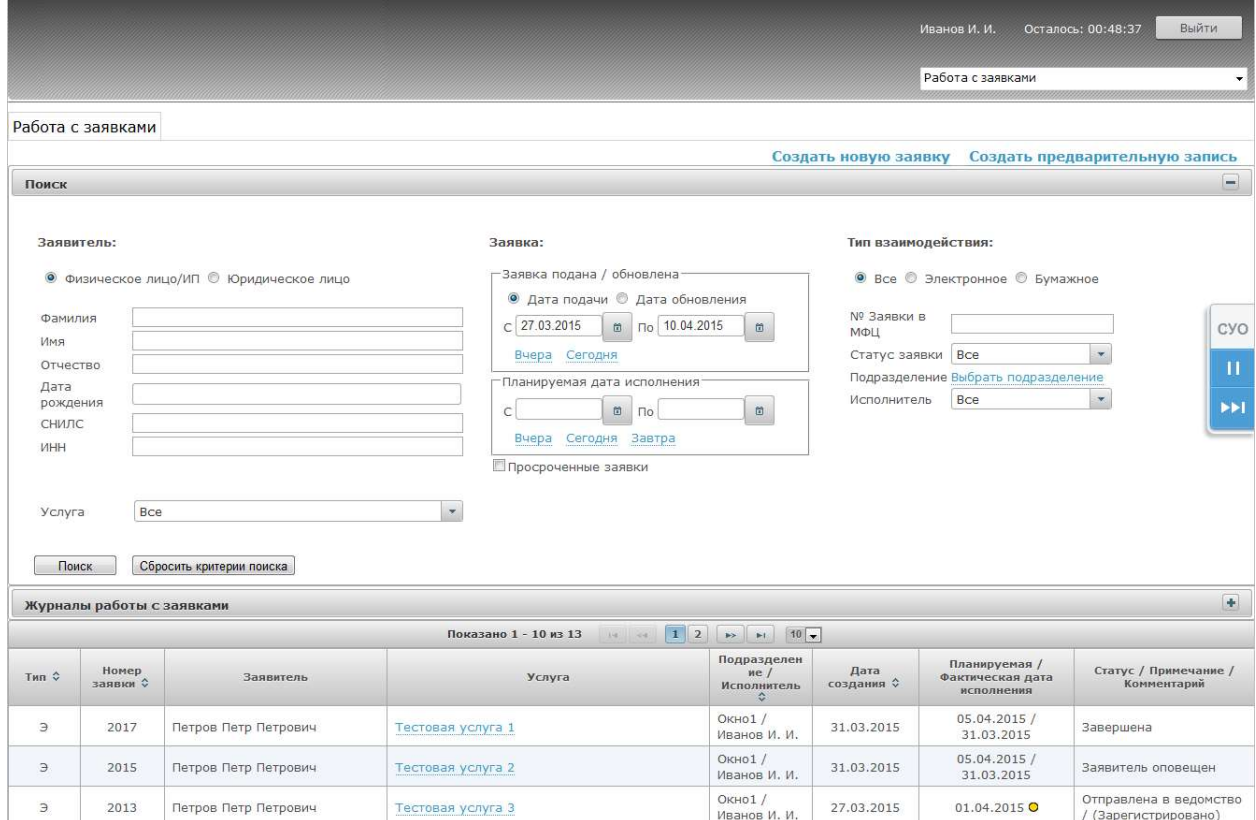

Рисунок 2 – Диалог «Работа с заявками»

#### 3.1.2 Вход в систему через стартовую страницу

Функция входа в систему через стартовую страницу предназначена для авторизации в системе по логину и паролю, выданным администратором системы.

Для входа в систему через стартовую страницу выполнить следующие шаги:

1) Перейти к стартовой странице системы путем ввода в адресную строку браузера URL-адреса системы.

2) Заполнить поля ввода «Логин» и «Пароль».

3) Нажать на кнопку «Вход».

#### 3.1.3 Вход в систему через ИС МФЦ

Функция входа в систему через ИС МФЦ предназначена для авторизации в системе через систему поддержки деятельности многофункциональных центров.

Для входа в систему через ИС МФЦ выполнить следующие шаги:

1) Авторизоваться в ИС МФЦ под учетной записью пользователя с правами «Оператор приема и выдачи».

2) В главном меню ИС МФЦ выбрать пункт «Работа с заявками».

3) В диалоге «Работа с заявками» нажать на кнопку «СУО».

#### 3.2 Просмотр очереди посетителей по предварительной записи

#### 3.2.1 Описание интерфейса

Диалог «Размещение» (рисунок \# 0 Рисунок) открывается при переходе по ссылке «Очередь посетителей по ПЗ» на стартовой странице системы. Диалог «Размещение» предназначен для просмотра перечня посетителей, стоящих в очередях, с информацией о них.

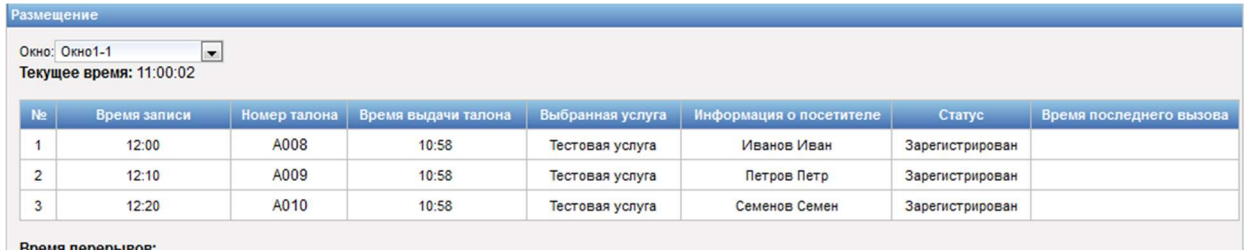

Рисунок 3 – Диалог «Размещение»

Диалог «Размещение» содержит следующие элементы управления:

- поле выбора «Окно» – поле для выбора окна;

- поле «Текущее время» – поле отображает текущее время;

- таблица с перечнем посетителей по выбранному окну;

- область «Время перерывов» – область содержит информацию о времени перерывов по выбранному окну.

Таблица с перечнем посетителей содержит записи, с учетом выбранного значения в поле выбора «Окно», с указанием следующей информации:

- номер записи;

- время записи;

- номер талона;

- время выдачи талона;

- выбранная услуга;

- информация о посетителе;

- статус;

- время последнего вызова.

#### 3.2.2 Просмотр очереди к окну

Функция просмотра очереди к окну предназначена для просмотра перечня посетителей, стоящих в очереди на обслуживание, и краткой информации о них.

Для просмотра очереди к окну выполнить следующие шаги:

1) Перейти к стартовой странице системы путем ввода в адресную строку браузера URL-адреса системы.

2) Перейти по ссылке «Очередь посетителей по ПЗ».

3) В диалоге «Размещение» выбрать в поле выбора «Окно» требуемое значение.

В результате выполнения описанных выше шагов отображается таблица с перечнем посетителей, стоящих в очереди на обслуживание к указанному окну.

# 3.3 Просмотр центрального табло

# 3.3.1 Описание интерфейса

Диалог просмотра главного табло (рисунок \# 0 Рисунок) открывается при переходе по ссылке «Центральное табло» на стартовой странице системы.

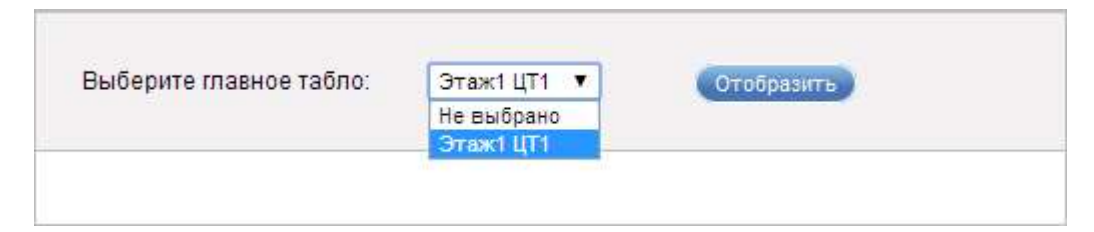

Рисунок 4 – Диалог просмотра главного табло

Диалог просмотра главного табло содержит следующие элементы управления:

- поле «Выберите главное табло» – поле для выбора табло;

- кнопка «Отобразить» – кнопка предназначена для отображения динамического шаблона по выбранному центральному табло.

На главном табло отображается информация о состоянии очереди на текущий момент времени.

# 3.3.2 Просмотр информации на центральном табло

Функция просмотра информации на центральном табло предназначена для просмотра динамического шаблона по выбранному центральному табло.

Для просмотра информации на центральном табло выполнить следующие шаги:

1) Перейти к стартовой странице системы путем ввода в адресную строку браузера URL-адреса системы.

2) Перейти по ссылке «Центральное табло».

3) В диалоге просмотра главного табло выбрать в поле выбора «Выберите главное табло» требуемое значение.

4) Нажать на кнопку «Отобразить».

В результате выполнения описанных выше шагов отображается динамический шаблон для выбранного центрального табло.

### 3.4 Работа с очередью посетителей

### 3.4.1 Описание интерфейса

Диалог «Очередь посетителей» (рисунок \# 0 Рисунок) открывается при нажатии на кнопку «СУО» в диалоге «Работа с заявками» в ИС МФЦ, при авторизации в системе согласно п. 3.1.2 или при переходе по ссылке «Очередь посетителей» в диалоге «Предварительная запись» или в диалоге «Запись в очередь».

| 09:42:42   09:04:2015<br>ОЧЕРЕДЬ ПОСЕТИТЕЛЕЙ.               | ПРЕДВАРИТЕЛЬНАЯ ЗАПИСЬ                            |                    | ЗАПИСЬ В ОЧЕРЕДЬ            | Оператор:              | Петров Петр<br>≡ |
|-------------------------------------------------------------|---------------------------------------------------|--------------------|-----------------------------|------------------------|------------------|
| Начать<br>Завершить                                         | Отпожить                                          | ☞<br>Перенаправить | Консультация                | $\Omega$<br>Отменить   | Оповещение       |
| A002<br>$09:17 - 09:27$                                     | Статус                                            |                    | Услуга / Очередь            |                        | До конца дня     |
| Иванов И.                                                   | Ожидание посетителя                               |                    | Тестовая услуга - вариант 1 |                        | 14:17            |
| Запись настоящего времени (0)                               | Живая очередь (50)<br>Отложенные посетители (0/0) |                    |                             | Оказываемые услуги (1) |                  |
| • По алгоритму • По времени ожидания • По префиксу и номеру |                                                   |                    | Введите номер талона        |                        | Вызвать          |
| А003 00:49 Иванов И.                                        |                                                   |                    |                             |                        |                  |

Рисунок 5 – Диалог «Очередь посетителей»

Диалог «Очередь посетителей» содержит следующие элементы управления:

- область отображения информации о рабочем месте (название окна); операторе, осуществившем вход в систему; текущем времени и дате;

Примечание – Сведения об операторе, осуществившем вход в систему, отображаются, если вход в систему был осуществлен согласно п. 3.1.2.

- значок  $\equiv$  - значок предназначен для вызова справки или выхода из системы. При наведении указателя «мыши» на значок отображается выпадающий список со следующими элементами:

- пункт «Помощь» – пункт предназначен для просмотра справочной информации по работе в системе;

- пункт «Выход» – пункт предназначен для выхода из системы;

Примечание – Значок  $\equiv$  отображается, если вход в систему был осуществлен согласно п. 3.1.2.

- ссылка «Очередь посетителей» – ссылка предназначена для открытия диалога «Очередь посетителей» (рисунок \# 0 Рисунок);

- ссылка «Предварительная запись» – ссылка предназначена для открытия диалога «Предварительная запись», описание которого приведено в п. 3.5 (рисунок \# 0 Рисунок). Ссылка отображается, если для учетной записи пользователя выбрана роль «Предварительная запись»;

- ссылка «Запись в очередь» – ссылка предназначена для открытия диалога «Запись в очередь», описание которого приведено в п. 3.6 (рисунок  $\#$ 0 Рисунок). Ссылка отображается, если для учетной записи пользователя выбрана роль «Запись в живую очередь»;

- ссылка «Приостановить работу» – ссылка предназначена для приостановки работы пульта оператора. При переходе по ссылке «Приостановить работу» оператору недоступен вызов посетителя, посетители автоматически не вызываются;

- ссылка «Возобновить работу» – ссылка предназначена для возобновления работы пульта оператора и доступна после перехода по ссылке «Приостановить работу»;

Примечание – Ссылки «Приостановить работу»/ «Возобновить работу» могут быть недоступны в зависимости от настроек пульта оператора.

- значок  $X$  – значок предназначен для закрытия диалога «Очередь посетителей» при работе с системой из ИС МФЦ;

- панель инструментов – панель инструментов (рисунки 6 - 8) содержит набор кнопок для работы с посетителями. Набор кнопок панели зависит от статуса сеанса обслуживания:

- кнопка «Начать» – кнопка предназначена для начала сеанса обслуживания посетителя и становится доступной после вызова посетителя;

- кнопка **•** «Приостановить» – кнопка предназначена для временной остановки сеанса обслуживания посетителя. Кнопка становится доступной при нажатии на кнопку «Начать» после вызова посетителя;

- кнопка <sup>2</sup> «Вызов следующего» – кнопка предназначена для вызова следующего посетителя по заданному порядку очередности (по алгоритму, по времени ожидания, по префиксу и номеру). При нажатии на кнопку в информационной области отображаются данные о вызванном посетителе. После вызова посетителя кнопка «Вызов следующего» не отображается;

- кнопка **W** «Завершить» – кнопка предназначена для завершения сеанса обслуживания посетителей. Кнопка «Завершить» отображается после вызова посетителя;

- кнопка **• «Отложить»** – кнопка предназначена для переноса приема посетителя на другое время, если он по каким-либо причинам не подходит к окну. Кнопка становится доступной после вызова посетителя для оказания услуги, для которой заданы соответствующие настройки в рабочем окружении. Данные настройки задаются администратором;

- кнопка **ЮН** «Перенаправить» – кнопка предназначена для перенаправления посетителя в другое окно и становится доступной после вызова посетителя;

- кнопка **«Консультация»** – кнопка предназначена для консультирования посетителя по услуге без оказания самой услуги и становится доступной после вызова посетителя;

- кнопка «Отменить» – кнопка предназначена для отмены сеанса обслуживания посетителя и становится доступной после вызова посетителя;

- кнопка <> «Оповещение» - кнопка предназначена для повторного звукового оповещения о вызове посетителя и становится доступной после вызова посетителя. Настройки звукового оповещения задаются администратором;

- информационная область, в которой отображается информация о текущем посетителе (номер талона, фамилия, имя, отчество, время приема), статус сеанса обслуживания, наименование услуги и время, оставшееся до конца лня:

- область «Запись настоящего времени» (рисунок \# 0 Рисунок) – область отображается при переходе по ссылке «Запись настоящего времени» и предназначена для обслуживания посетителей в режиме записи настоящего времени. В скобках рядом со ссылкой «Запись настоящего времени» отображается количество посетителей, записавшихся на прием на определенное время;

- область «Живая очередь» (рисунок \# 0 Рисунок) – область отображается при переходе по ссылке «Живая очередь» и предназначена для

#### ООО «ВТ»

обслуживания посетителей в режиме «живой» очереди. В скобках рядом со ссылкой «Живая очередь» отображается количество посетителей, находящихся в очереди;

- область «Отложенные посетители» (рисунок \# 0 Рисунок) – область отображается при переходе по ссылке «Отложенные посетители» и предназначена для приема посетителей, обслуживание которых ранее было отложено. В скобках рядом со ссылкой «Отложенные посетители» отображается количество отложенных посетителей текущего окна и других окон;

- область «Оказываемые услуги» (рисунок \# 0 Рисунок) – область отображается при переходе по ссылке «Оказываемые услуги» и предназначена для просмотра перечня услуг, оказываемых текущим оператором. В скобках рядом со ссылкой «Оказываемые услуги» отображается количество оказываемых услуг;

- опции «По алгоритму»/«По времени ожидания»/«По префиксу и номеру» – опции предназначены для выбора правил, на основании которых устанавливается очередность. Опции доступны в областях «Запись настоящего времени», «Живая очередь» и «Отложенные посетители»;

- поле ввода/отображения номера талона – поле для ввода или отображения (при выборе посетителя из списка области «Запись настоящего времени», «Живая очередь» или «Отложенные посетители») номера талона. Поле доступно в областях «Запись настоящего времени», «Живая очередь» и «Отложенные посетители»;

- кнопка «Вызвать» – кнопка предназначена для вызова посетителя по номеру талона, указанному в поле ввода/отображения номера талона;

- рабочая область – область содержит перечень посетителей или услуг в зависимости от выбранного режима работы;

- область сообщений – область предназначена для отображения сообщений оператору;

- поле «Обслужено посетителей» – поле отображает количество посетителей, обслуженных оператором.

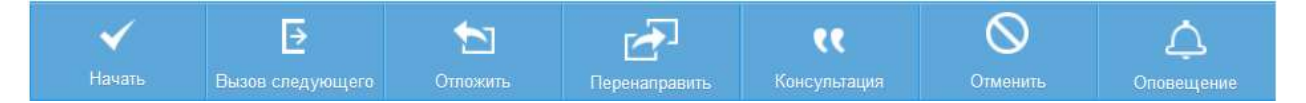

Рисунок 6 – Панель инструментов диалога «Очередь посетителей» до вызова

посетителя

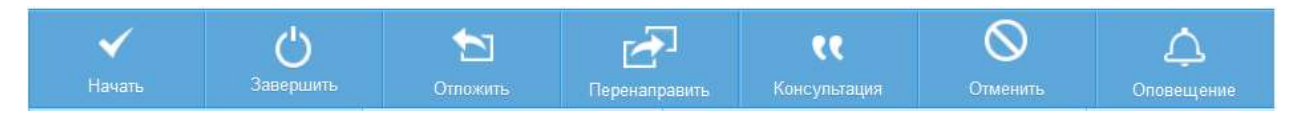

Рисунок 7 – Панель инструментов диалога «Очередь посетителей» после вызова посетителя

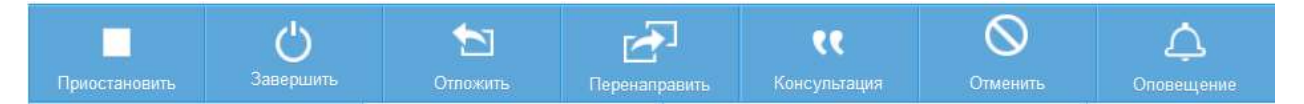

Рисунок 8 – Панель инструментов диалога «Очередь посетителей» после начала сеанса обслуживания посетителя

Область «Запись настоящего времени» (рисунок \# 0 Рисунок) отображается при переходе по ссылке «Запись настоящего времени» в диалоге «Очередь посетителей» и предназначена для работы с посетителями, записавшимися на прием на определенное время.

Примечание – Если рабочее место (окно) работает в режиме «Только живая очередь», список записей настоящего времени будет пуст. Данные настройки задаются администратором в режиме управления рабочим окружением.

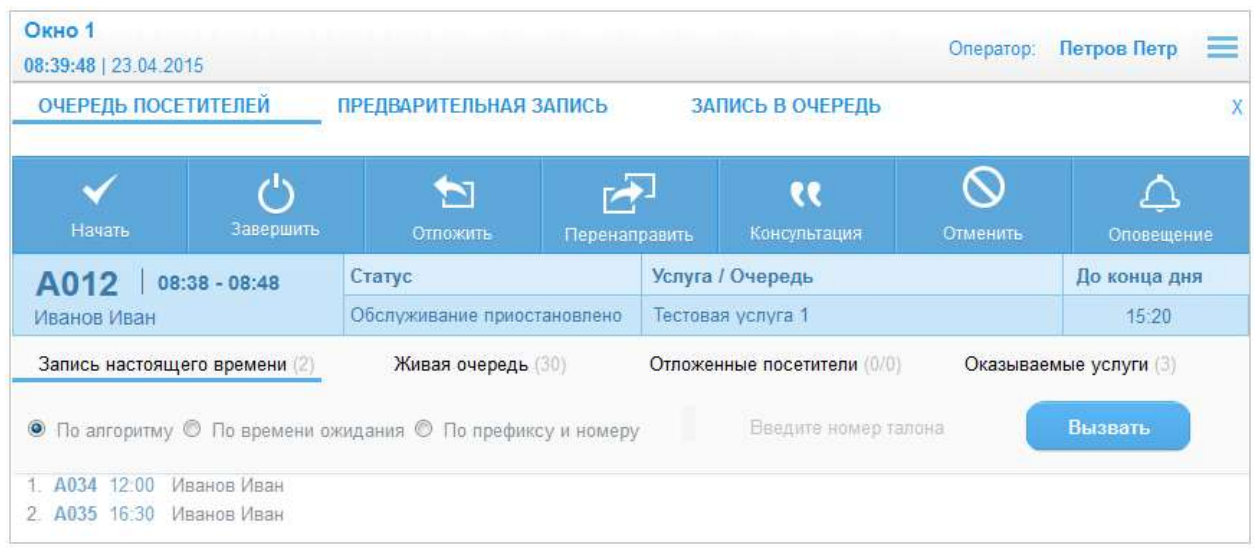

Рисунок 9 – Диалог «Очередь посетителей». Область «Запись настоящего времени»

Область «Запись настоящего времени» содержит список посетителей, записанных на определенное время в рамках текущей смены, с указанием следующей информации:

- порядковый номер посетителя в списке;
- номер талона;
- время записи на прием;
- фамилия, имя и отчество посетителя.

Примечание – Сведения о префиксе талона и фамилии, имени, отчестве посетителя могут не отображаться. Данные настройки задаются администратором в режиме управления системными настройками.

Примечание – Посетитель из списка записанных на определенное время вызывается автоматически при наступлении назначенного времени. При этом сеанс обслуживания текущего посетителя прерывается, и посетитель переводится в очередь отложенных.

Область «Живая очередь» (рисунок \# 0 Рисунок) отображается при переходе по ссылке «Живая очередь» в диалоге «Очередь посетителей» и предназначена для работы с посетителями, пришедшими в порядке «живой» очереди.

Примечание – Если рабочее место (окно) работает в режиме «Только по времени», список записей «живой» очереди будет пуст. Данные настройки задаются администратором в режиме управления рабочим окружением.

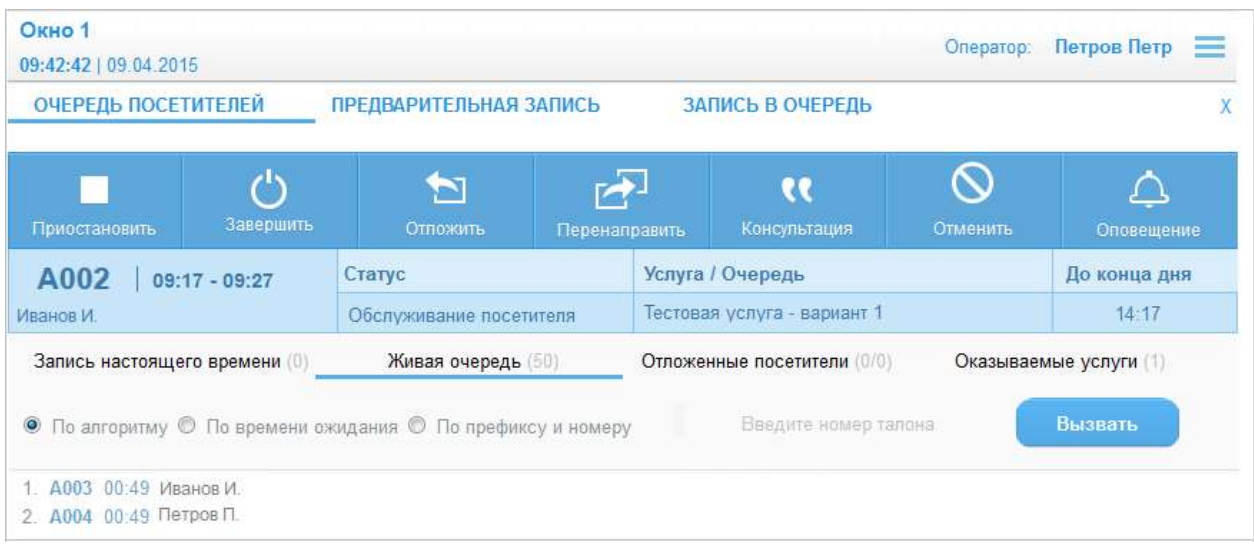

Рисунок 10 – Диалог «Очередь посетителей». Область «Живая очередь»

Область «Живая очередь» содержит список посетителей, пришедших в порядке «живой» очереди, с указанием следующей информации:

- порядковый номер посетителя в списке;
- номер талона;
- время постановки в очередь;
- фамилия, имя и отчество посетителя.

Область «Отложенные посетители» (рисунок \# 0 Рисунок) отображается при переходе по ссылке «Отложенные посетители» в диалоге «Очередь посетителей» и предназначена для просмотра списка отложенных посетителей текущего окна и других окон.

Примечание – Данный список будет непустым только в том случае, если среди услуг, оказываемых данным подразделением, присутствуют такие, на которые можно переводить отложенных посетителей. Настройки задаются администратором в режиме управления рабочим окружением.

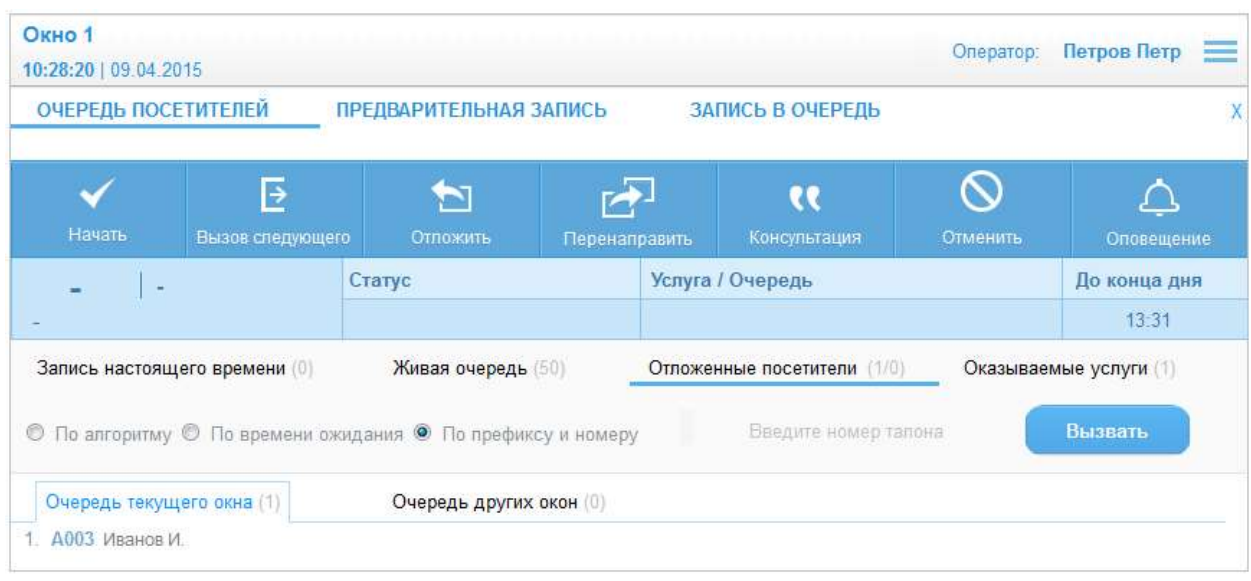

Рисунок 11 – Диалог «Очередь посетителей». Область «Отложенные посетители», очередь текущего окна

Область «Отложенные посетители» содержит следующие элементы управления:

- область «Очередь текущего окна» (рисунок \# 0 Рисунок) – область предназначена для отображения списка отложенных посетителей текущего окна. Рядом со ссылкой «Очередь текущего окна» в скобках отображается количество отложенных посетителей текущего окна;

- область «Очередь других окон» (рисунок \# 0 Рисунок) – область предназначена для отображения списка отложенных посетителей других окон. Рядом со ссылкой «Очередь других окон» в скобках отображается количество отложенных посетителей других окон.

Область «Очередь текущего окна» (рисунок \# 0 Рисунок) отображается при переходе по ссылке «Очередь текущего окна» в области «Отложенные посетители» и содержит список отложенных посетителей, относящихся к текущему окну, с указанием следующей информации:

- порядковый номер посетителя в списке;
- номер талона;
- фамилия, имя и отчество посетителя.

Область «Очередь других окон» (рисунок \# 0 Рисунок) отображается при переходе по ссылке «Очередь других окон» в области «Отложенные посетители».

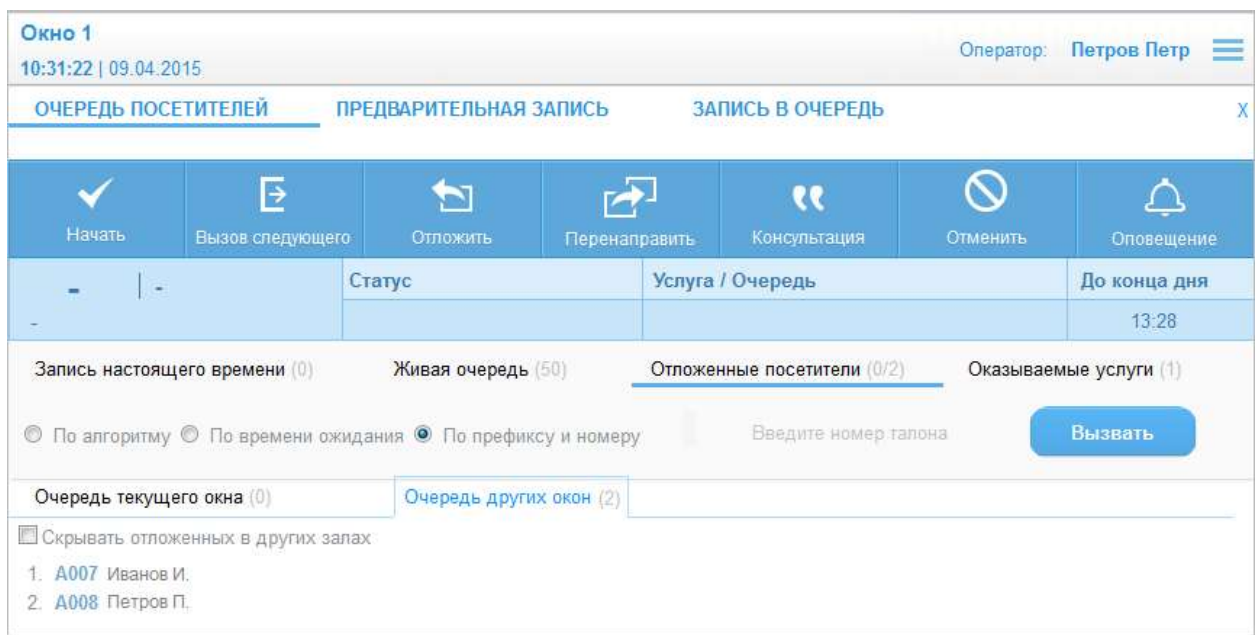

Рисунок 12 – Диалог «Очередь посетителей». Область «Отложенные посетители», очередь других окон

Область «Очередь других окон» содержит следующие элементы управления:

- опция «Скрывать отложенных в других залах» – опция предназначена для скрытия посетителей, относящихся к другим залам;

- список отложенных посетителей, относящихся к другим окнам, с указанием следующей информации:

- порядковый номер посетителя в списке;
- номер талона;
- фамилия, имя и отчество посетителя.

Область «Оказываемые услуги» (рисунок \# 0 Рисунок) отображается при переходе по ссылке «Оказываемые услуги» в диалоге «Очередь посетителей» и предназначена для отображения списка оказываемых услуг с указанием следующей информации:

- наименование услуги;
- количество посетителей, записанных на услугу;
- количество обслуженных посетителей.

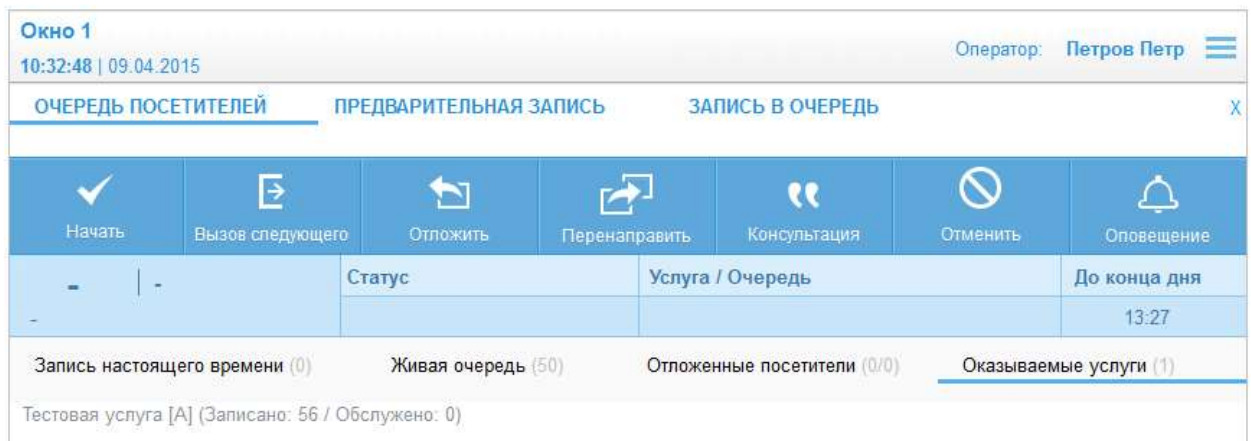

Рисунок 13 – Диалог «Очередь посетителей». Область «Оказываемые

услуги»

Диалог «Отложить посетителя» (рисунок 14) открывается при нажатии на кнопку «Отложить» после вызова посетителя.

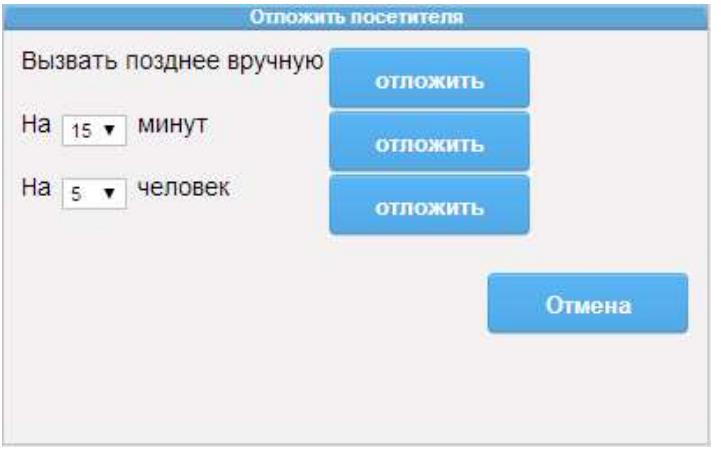

Рисунок 14 – Диалог «Отложить посетителя»

Диалог «Отложить посетителя» содержит следующие элементы управления:

- поле «Вызвать позднее вручную» – поле содержит кнопку «отложить», предназначенную для переноса посетителя в список отложенных посетителей для последующего его вызова оператором;

- поле выбора «На … минут» – поле для выбора промежутка времени, на который требуется отложить прием посетителя;

- кнопка «отложить» рядом с полем выбора «На … минут» – кнопка предназначена для сохранения значения в поле выбора «На … минут» и переноса посетителя в список отложенных на указанное время;

- поле выбора «На … человек» – поле для выбора числа человек, на которое требуется отложить прием посетителя;

- кнопка «отложить» рядом с полем выбора «На … человек» – кнопка предназначена для сохранения значения в поле выбора «На … человек» и переноса посетителя в список отложенных на время приема указанного количества человек;

- кнопка «Отмена» – кнопка предназначена для закрытия диалога «Отложить посетителя» без сохранения введенных параметров.

Примечание – По прошествии указанного времени или после приема указанного количества человек запись о посетителе будет автоматически возвращена в список области «Живая очередь» или «Запись настоящего времени».

Диалог «Выбор рабочего места» (рисунки 15 и 16) открывается при нажатии на кнопку «Перенаправить» после вызова посетителя.

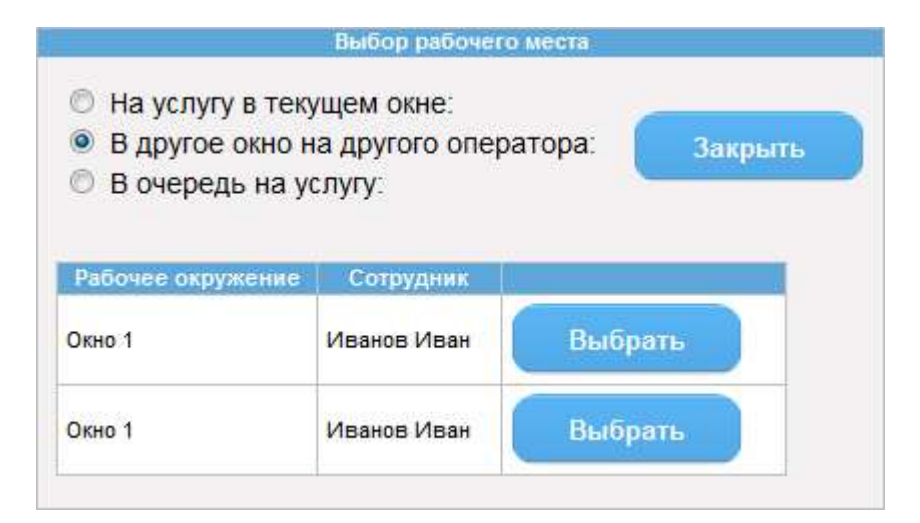

Рисунок 15 – Диалог «Выбор рабочего места», выбор рабочего места (окна)

для перенаправления посетителя

ООО «ВТ»

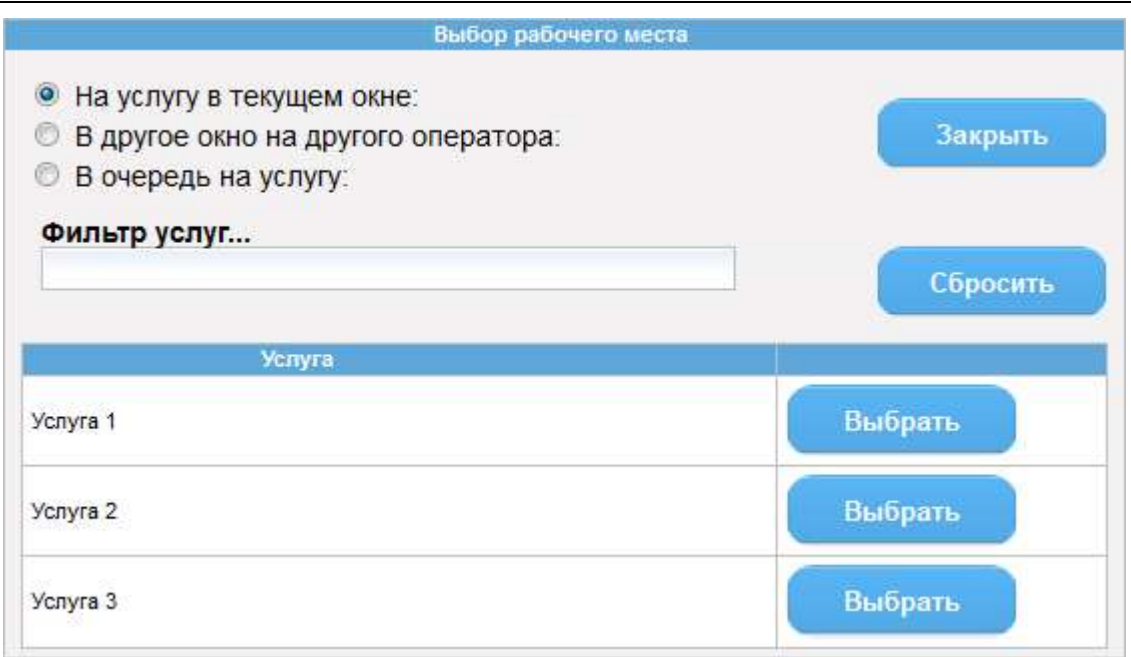

Рисунок 16 – Диалог «Выбор рабочего места», выбор услуги для перенаправления посетителя

Диалог «Выбор рабочего места» содержит следующие элементы управления:

- опции «На услугу в текущем окне»/«В другое окно на другого оператора»/«В очередь на услугу» – опции предназначены для выбора варианта перенаправления посетителя;

- поле ввода «Фильтр услуг…» – фильтр услуг по наименованию. Поле отображается, если установлена опция «На услугу в текущем окне» или «В очередь на услугу»;

- кнопка «Закрыть» – кнопка предназначена для закрытия диалога «Выбор рабочего места» без осуществления перенаправления посетителя;

- кнопка «Сбросить» – кнопка предназначена для очистки параметров фильтра;

- таблица с перечнем рабочих мест или услуг;

- кнопка «Выбрать» напротив названия рабочего места или услуги в таблице – кнопка предназначена для перенаправления посетителя на выбранное рабочее место (окно) или услугу.

Диалог «Отмена сеанса обслуживания» (рисунок 17) открывается при нажатии на кнопку «Отменить» после вызова посетителя.

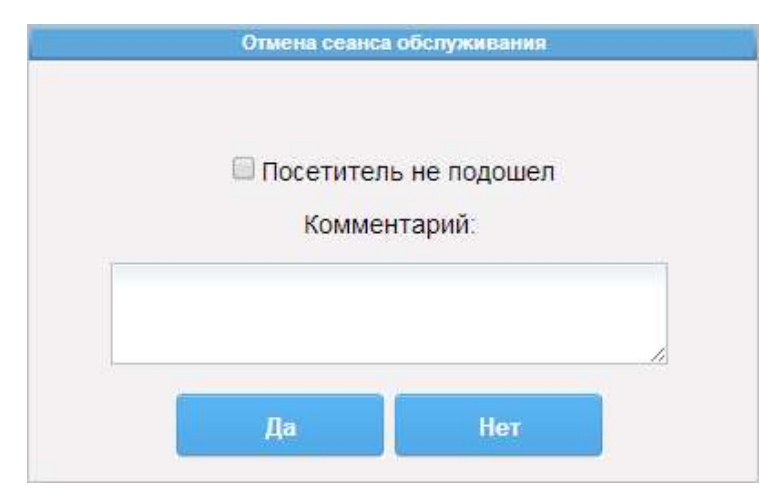

Рисунок 17 – Диалог «Отмена сеанса обслуживания»

Диалог «Отмена сеанса обслуживания» содержит следующие элементы управления:

- опция «Посетитель не подошел» – опция предназначена для отмены сеанса обслуживания по причине неявки посетителя;

- поле ввода «Комментарий» – поле для ввода комментария;

- кнопка «Да» – кнопка предназначена для отмены сеанса обслуживания. Кнопка доступна, если установлена опция «Посетитель не подошел» и/или заполнено поле ввода «Комментарий»;

- кнопка «Нет» – кнопка предназначена для закрытия диалога «Отмена сеанса обслуживания» и возврата к сеансу обслуживания.

# 3.4.2 Просмотр списка посетителей, записанных на время

Функция просмотра списка посетителей, записанных на время, предназначена для просмотра списка посетителей по предварительной записи.

Для просмотра списка посетителей, записанных на время, выполнить следующие шаги:

1) Осуществить доступ к диалогу «Очередь посетителей» в соответствии с п. 3.1.2 или п. 3.1.3.

2) В диалоге «Очередь посетителей» перейти по ссылке «Запись настоящего времени».

В результате выполнения описанных выше шагов отображается список предварительно записанных посетителей.

3.4.3 Просмотр списка посетителей, пришедших в порядке «живой» очереди

Функция просмотра списка посетителей, пришедших в порядке «живой» очереди, предназначена для просмотра списка посетителей, стоящих в очереди на обслуживание без предварительной записи.

Для просмотра списка посетителей, пришедших в порядке «живой» очереди, выполнить следующие шаги:

1) Осуществить доступ к диалогу «Очередь посетителей» в соответствии с п. 3.1.2 или п. 3.1.3.

2) В диалоге «Очередь посетителей» перейти по ссылке «Живая очередь».

В результате выполнения описанных выше шагов отображается список посетителей, пришедших на прием в порядке «живой» очереди.

#### 3.4.4 Просмотр списка отложенных посетителей

Функция просмотра списка отложенных посетителей предназначена для просмотра очереди посетителей, обслуживание которых было ранее отложено по каким-либо причинам.

Для просмотра списка посетителей, прием которых отложен, выполнить следующие шаги:

1) Осуществить доступ к диалогу «Очередь посетителей» в соответствии с п. 3.1.2 или п. 3.1.3.

2) В диалоге «Очередь посетителей» перейти по ссылке «Отложенные посетители».

В результате выполнения описанных выше шагов отображается список посетителей, прием которых был отложен.

#### 3.4.5 Просмотр списка оказываемых услуг

Функция просмотра списка оказываемых услуг предназначена для просмотра списка услуг, оказываемых текущим оператором.

Для просмотра списка оказываемых услуг выполнить следующие шаги:

1) Осуществить доступ к диалогу «Очередь посетителей» в соответствии с п. 3.1.2 или п. 3.1.3.

2) В диалоге «Очередь посетителей» перейти по ссылке «Оказываемые услуги».

В результате выполнения описанных выше шагов отображается список услуг, оказываемых текущим оператором.

#### 3.4.6 Выбор правила определения порядка очередности

Функция выбора правила определения порядка очередности предназначена для определения способа выбора следующего вызываемого посетителя.

Для выбора правила определения порядка очередности выполнить следующие шаги:

1) Осуществить доступ к диалогу «Очередь посетителей» в соответствии с п. 3.1.2 или п. 3.1.3.

2) В диалоге «Очередь посетителей» при необходимости перейти по ссылке «Запись настоящего времени», «Живая очередь» или «Отложенные посетители».

3) Выбрать требуемую опцию: «По алгоритму», «По времени ожидания» или «По префиксу и номеру».

В результате выполнения описанных выше шагов при последующем нажатии на кнопку «Вызов следующего» выбор вызываемого посетителя осуществляется указанным способом.

#### 3.4.7 Вызов следующего по очереди посетителя

Функция вызова следующего по очереди посетителя предназначена для вызова к рабочему месту (окну) посетителя согласно выбранному порядку очередности.

Для вызова следующего по очереди посетителя выполнить следующие шаги:

1) Осуществить доступ к диалогу «Очередь посетителей» в соответствии с п. 3.1.2 или п. 3.1.3.

2) В диалоге «Очередь посетителей» при необходимости перейти по ссылке «Запись настоящего времени» или «Живая очередь».

3) При необходимости выбрать требуемую опцию: «По алгоритму», «По времени ожидания» или «По префиксу и номеру».

4) Нажать на кнопку «Вызов следующего».

В результате выполнения описанных выше шагов происходит звуковое оповещение, информация с номером талона вызываемого посетителя и номером окна отображается на табло оператора и на главном табло. В системе данные посетителя отображаются в информационной области под панелью инструментов. Статус меняется на «Ожидание посетителя». На панели инструментов отображается кнопка «Завершить».

Примечание – Если работа с виртуальным пультом оператора осуществляется из ИС МФЦ и диалог «Очередь посетителей» скрыт, то вызов следующего посетителя доступен при нажатии на значок .

#### 3.4.8 Вызов посетителя по номеру талона

Функция вызова посетителя по номеру талона предназначена для вызова к рабочему месту (окну) посетителя согласно указанному номеру талона.

Для вызова посетителя по номеру талона выполнить следующие шаги:

1) Осуществить доступ к диалогу «Очередь посетителей» в соответствии с п. 3.1.2 или п. 3.1.3.

2) В диалоге «Очередь посетителей» при необходимости перейти по ссылке «Запись настоящего времени», «Живая очередь» или «Отложенные посетители».

3) В поле ввода/отображения номера талона ввести номер талона.

4) Нажать на кнопку «Вызвать».

В результате выполнения описанных выше шагов происходит звуковое оповещение, информация с номером талона вызываемого посетителя и номером окна отображается на табло оператора и на главном табло. В системе данные посетителя отображаются в информационной области под панелью инструментов. Статус меняется на «Ожидание посетителя». На панели инструментов отображается кнопка «Завершить».

## 3.4.9 Вызов посетителя, выбранного из списка

Функция вызова посетителя, выбранного из списка, предназначена для вызова к рабочему месту (окну) посетителя, выбранного в списке стоящих в очереди на обслуживание.

Для вызова посетителя, выбранного из списка, выполнить следующие шаги:

1) Осуществить доступ к диалогу «Очередь посетителей» в соответствии с п. 3.1.2 или п. 3.1.3.

2) В диалоге «Очередь посетителей» при необходимости перейти по ссылке «Запись настоящего времени», «Живая очередь» или «Отложенные посетители».

3) В открывшейся области перейти по ссылке с требуемым номером талона.

4) Нажать на кнопку «Вызвать».

В результате выполнения описанных выше шагов происходит звуковое оповещение, информация с номером талона вызываемого посетителя и номером окна отображается на табло оператора и на главном табло. В системе данные посетителя отображаются в информационной области под панелью инструментов. Статус меняется на «Ожидание посетителя». На панели инструментов отображается кнопка «Завершить».

3.4.10 Перемещение посетителя в очередь отложенных без проведения сеанса обслуживания

Функция перемещения посетителя в очередь отложенных без проведения сеанса обслуживания предназначена для переноса приема посетителя на другое время, если он по каким-либо причинам не подходит к окну.

Для перемещения посетителя в очередь отложенных без проведения сеанса обслуживания выполнить следующие шаги:

1) Осуществить доступ к диалогу «Очередь посетителей» в соответствии с п. 3.1.2 или п. 3.1.3.

2) Вызвать посетителя согласно п. 3.4.7, п. 3.4.8 или п. 3.4.9.

3) Нажать на кнопку «Отложить».

4) В диалоге «Отложить посетителя» для переноса посетителя в список отложенных посетителей для последующего его вызова оператором нажать на кнопку «отложить» в поле «Вызвать позднее вручную».

5) Для переноса посетителя в список отложенных посетителей на указанное время выбрать требуемое значение в поле выбора «На … минут» и нажать на кнопку «отложить» рядом с заполненным полем.

6) Для переноса посетителя в список отложенных посетителей на время обслуживания указанного количества человек выбрать требуемое значение в поле выбора «На … человек» и нажать на кнопку «отложить» рядом с заполненным полем.

В результате выполнения описанных выше шагов посетитель перемещается в очередь отложенных до его последующего вызова оператором, на указанное время или на время приема указанного количества человек. На панели инструментов отображается кнопка «Вызов следующего».

# 3.4.11 Перенаправление посетителя в другое окно без проведения сеанса обслуживания

Функция перенаправления посетителя в другое окно без проведения сеанса обслуживания предназначена для направления посетителя в другое окно для обслуживания другим оператором или для направления посетителя на оказание другой услуги без проведения обслуживания посетителя текущим оператором.

Для перенаправления посетителя в другое окно без проведения сеанса обслуживания выполнить следующие шаги:

1) Осуществить доступ к диалогу «Очередь посетителей» в соответствии с п. 3.1.2 или п. 3.1.3.

2) Вызвать посетителя согласно п. 3.4.7, п. 3.4.8 или п. 3.4.9.

3) Нажать на кнопку «Перенаправить».

4) В диалоге «Выбор рабочего места» выбрать опцию «На услугу в текущем окне», «В другое окно на другого оператора» или «В очередь на услугу».

5) При необходимости ввести в поле ввода «Фильтр услуг…» требуемое значение.

Примечание – Поле ввода «Фильтр услуг…» отображается, если установлена опция «На услугу в текущем окне» или «В очередь на услугу».

6) Нажать на кнопку «Выбрать» напротив требуемого рабочего места или услуги.

В результате выполнения описанных выше шагов посетитель перенаправляется для обслуживания в другое рабочее место (окно), на другую услугу или в очередь на услугу. На панели инструментов отображается кнопка «Вызов следующего».

3.4.12 Консультация посетителя без проведения сеанса обслуживания

Функция консультации посетителя без проведения сеанса обслуживания предназначена для консультирования посетителя по услуге без оказания самой услуги.

Для консультации посетителя без проведения сеанса обслуживания выполнить следующие шаги:

1) Осуществить доступ к диалогу «Очередь посетителей» в соответствии с п. 3.1.2 или п. 3.1.3.

2) Вызвать посетителя согласно п. 3.4.7, п. 3.4.8 или п. 3.4.9.

Примечание – Расчет времени обслуживания посетителя в случае консультирования его без проведения сеанса обслуживания начинается с вызова посетителя и заканчивается при нажатии на кнопку «Консультация».

3) Нажать на кнопку «Консультация».

В результате выполнения описанных выше шагов посетитель будет проконсультирован, количество обслуженных посетителей увеличивается на единицу. На панели инструментов отображается кнопка «Вызов следующего».

3.4.13 Отмена приема посетителя без проведения сеанса обслуживания

Функция отмены приема посетителя без проведения сеанса обслуживания предназначена для отмены обслуживания посетителя при его неявке или по другим причинам без возможности повторного вызова посетителя.

Для отмены приема посетителя без проведения сеанса обслуживания выполнить следующие шаги:

1) Осуществить доступ к диалогу «Очередь посетителей» в соответствии с п. 3.1.2 или п. 3.1.3.

2) Вызвать посетителя согласно п. 3.4.7, п. 3.4.8 или п. 3.4.9.

3) Нажать на кнопку «Отменить».

4) В диалоге «Отмена сеанса обслуживания» установить опцию «Посетитель не подошел» и/или ввести в поле ввода «Комментарий» требуемое значение.

5) Нажать на кнопку «Да».

В результате выполнения описанных выше шагов обслуживание посетителя отменяется без возможности его повторного вызова. Количество обслуженных посетителей не изменится. На панели инструментов отображается кнопка «Вызов следующего».

# 3.4.14 Повторное звуковое оповещение до проведения сеанса обслуживания

Функция повторного звукового оповещения до проведения сеанса обслуживания предназначена для повторного звукового оповещения посетителя после его вызова к рабочему месту (окну).

Для повторного звукового оповещения до проведения сеанса обслуживания выполнить следующие шаги:

1) Осуществить доступ к диалогу «Очередь посетителей» в соответствии с п. 3.1.2 или п. 3.1.3.

2) Вызвать посетителя согласно п. 3.4.7, п. 3.4.8 или п. 3.4.9.

3) Нажать на кнопку «Оповещение».

В результате выполнения описанных выше шагов происходит звуковое оповещение, статус не изменяется.

# 3.4.15 Завершение работы с посетителем без проведения сеанса обслуживания

Функция завершения работы с посетителем без проведения сеанса обслуживания предназначена для завершения работы с посетителем без предоставления ему услуги.

Для завершения работы с посетителем без проведения сеанса обслуживания выполнить следующие шаги:

1) Осуществить доступ к диалогу «Очередь посетителей» в соответствии с п. 3.1.2 или п. 3.1.3.

2) Вызвать посетителя согласно п. 3.4.7, п. 3.4.8 или п. 3.4.9.

3) Нажать на кнопку «Завершить».

В результате выполнения описанных выше шагов обслуживание посетителя будет завершено, количество обслуженных посетителей увеличивается на единицу. На панели инструментов отображается кнопка «Вызов следующего».

#### 3.4.16 Начало сеанса обслуживания посетителя

Функция начала сеанса обслуживания предназначена для запуска сеанса обслуживания посетителя.

Для начала сеанса обслуживания посетителя выполнить следующие шаги:

1) Осуществить доступ к диалогу «Очередь посетителей» в соответствии с п. 3.1.2 или п. 3.1.3.

2) Вызвать посетителя согласно п. 3.4.7, п. 3.4.8 или п. 3.4.9.

3) Нажать на кнопку «Начать».

В результате выполнения описанных выше шагов статус изменится на «Обслуживание посетителя». На панели инструментов отображаются кнопки «Приостановить» и «Завершить».

## 3.4.17 Проведение сеанса обслуживания посетителя

Функция проведения сеанса обслуживания посетителя предназначена для оказания услуги посетителю.

Для проведения сеанса обслуживания выполнить следующие шаги:

1) Осуществить доступ к диалогу «Очередь посетителей» в соответствии с п. 3.1.2 или п. 3.1.3.

2) Вызвать посетителя согласно п. 3.4.7, п. 3.4.8 или п. 3.4.9.

3) Нажать на кнопку «Начать».

4) Если работа с виртуальным пультом оператора осуществляется из ИС МФЦ выполнить следующие шаги:

1) В диалоге «Работа с заявками» перейти по ссылке «Создать новую заявку» и выполнить создание заявки.

2) После окончания работы с заявителем в диалоге «Работа с заявками» нажать на кнопку «СУО».

5) В диалоге «Очередь посетителей» нажать на кнопку «Завершить».

Примечание – При превышении регламентного времени обслуживания в области сообщений отобразится соответствующее сообщение.

В результате выполнения описанных выше шагов сеанс обслуживания посетителя будет завершен. На панели инструментов отображается кнопка «Вызов следующего».

# 3.4.18 Приостановление сеанса обслуживания посетителя

Функция приостановления сеанса обслуживания посетителя предназначена для временной остановки процесса оказания услуги посетителю.

Для приостановления сеанса обслуживания посетителя выполнить следующие шаги:

1) Осуществить доступ к диалогу «Очередь посетителей» в соответствии с п. 3.1.2 или п. 3.1.3.

2) Вызвать посетителя согласно п. 3.4.7, п. 3.4.8 или п. 3.4.9.

3) Нажать на кнопку «Начать».

4) Нажать на кнопку «Приостановить».

Примечание – Если работа с виртуальным пультом оператора осуществляется из ИС МФЦ и диалог «Очередь посетителей» скрыт, то приостановление сеанса обслуживания доступно при нажатии на значок **......** 

В результате выполнения описанных выше шагов статус меняется на «Обслуживание приостановлено». На панели инструментов отображается кнопка «Начать».

# 3.4.19 Перемещение посетителя в очередь отложенных в процессе проведения сеанса обслуживания

Функция перемещения посетителей в очередь отложенных в процессе проведения сеанса обслуживания предназначена для переноса приема посетителя на другое время.

Для перемещения посетителя в очередь отложенных в процессе проведения сеанса обслуживания выполнить следующие шаги:

1) Осуществить доступ к диалогу «Очередь посетителей» в соответствии с п. 3.1.2 или п. 3.1.3.

2) Вызвать посетителя согласно п. 3.4.7, п. 3.4.8 или п. 3.4.9.

3) Нажать на кнопку «Начать».

4) Нажать на кнопку «Отложить».

5) В диалоге «Отложить посетителя» для переноса посетителя в список отложенных посетителей для последующего его вызова оператором нажать на кнопку «отложить» в поле «Вызвать позднее вручную».

6) Для переноса посетителя в список отложенных посетителей на указанное время выбрать требуемое значение в поле выбора «На … минут» и нажать на кнопку «отложить» рядом с заполненным полем.

7) Для переноса посетителя в список отложенных посетителей на время обслуживания указанного количества человек выбрать требуемое значение в поле выбора «На … человек» и нажать на кнопку «отложить» рядом с заполненным полем.

В результате выполнения описанных выше шагов посетитель перемещается в очередь отложенных до его последующего вызова оператором, на указанное время или на время приема указанного количества человек. На панели инструментов отображается кнопка «Вызов следующего».

3.4.20 Перенаправление посетителя в другое окно в процессе проведения сеанса обслуживания

Функция перенаправления посетителя в другое окно в процессе проведения сеанса обслуживания предназначена для направления посетителя в другое окно для обслуживания другим оператором или для направления посетителя на оказание другой услуги.

Для перенаправления посетителя в другое окно в процессе проведения сеанса обслуживания выполнить следующие шаги:

1) Осуществить доступ к диалогу «Очередь посетителей» в соответствии с п. 3.1.2 или п. 3.1.3.

2) Вызвать посетителя согласно п. 3.4.7, п. 3.4.8 или п. 3.4.9.

3) Нажать на кнопку «Начать».

4) Нажать на кнопку «Перенаправить».

5) В диалоге «Выбор рабочего места» установить опцию «На услугу в текущем окне», «В другое окно на другого оператора» или «В очередь на услугу».

6) При необходимости ввести в поле ввода «Фильтр услуг…» требуемое значение.

Примечание – Поле ввода «Фильтр услуг…» отображается, если установлена опция «На услугу в текущем окне» или «В очередь на услугу».

7) Нажать на кнопку «Выбрать» напротив требуемого рабочего места или услуги.

В результате выполнения описанных выше шагов посетитель перенаправляется для обслуживания в другое рабочее место (окно), на другую услугу или в очередь на услугу. На панели инструментов отображается кнопка «Вызов следующего».

# 3.4.21 Консультация посетителя в процессе проведения сеанса обслуживания

Функция консультации посетителя в процессе проведения сеанса обслуживания предназначена для создания заявки в режиме проведения консультации.

Для проведения консультации посетителя в процессе проведения сеанса обслуживания выполнить следующие шаги:

1) Осуществить доступ к диалогу «Очередь посетителей» в соответствии с п. 3.1.2 или п. 3.1.3.

2) Вызвать посетителя согласно п. 3.4.7, п. 3.4.8 или п. 3.4.9.

3) Нажать на кнопку «Начать».

Примечание – Расчет времени консультации посетителя в процессе проведения сеанса обслуживания начинается при нажатии на кнопку «Начать» и заканчивается при нажатии на кнопку «Консультация».

4) Нажать на кнопку «Консультация».

5) Если работа с виртуальным пультом оператора осуществляется из ИС МФЦ выполнить следующие шаги:

1) В диалоге «Работа с заявками» перейти по ссылке «Создать новую заявку» и выполнить создание заявки в режиме проведения консультации.

2) После окончания работы с заявителем в диалоге «Работа с заявками» нажать на кнопку «СУО».

6) В диалоге «Очередь посетителей» нажать на кнопку «Завершить».

В результате выполнения описанных выше шагов сеанс обслуживания посетителя завершается. На панели инструментов отображается кнопка «Вызов следующего».

3.4.22 Отмена приема посетителя в процессе проведения сеанса обслуживания

Функция отмены приема посетителя в процессе проведения сеанса обслуживания предназначена для отмены сеанса обслуживания посетителя без возможности повторного вызова посетителя.

Для отмены приема посетителя в процессе проведения сеанса обслуживания выполнить следующие шаги:

1) Осуществить доступ к диалогу «Очередь посетителей» в соответствии с п. 3.1.2 или п. 3.1.3.

2) Вызвать посетителя согласно п. 3.4.7, п. 3.4.8 или п. 3.4.9.

3) Нажать на кнопку «Начать».

4) Нажать на кнопку «Отменить».

5) В диалоге «Отмена сеанса обслуживания» установить опцию «Посетитель не подошел» и/или ввести требуемое значение в поле ввода «Комментарий».

6) Нажать на кнопку «Да».

В результате выполнения описанных выше шагов сеанс обслуживания посетителя завершается без увеличения количества обслуженных посетителей. На панели инструментов отображается кнопка «Вызов следующего».

3.4.23 Повторное звуковое оповещение в процессе проведения сеанса обслуживания

Функция повторного звукового оповещения в процессе проведения сеанса обслуживания предназначена для осуществления звукового оповещения посетителя в течение процесса проведения сеанса обслуживания.

Для повторного звукового оповещения в процессе проведения сеанса обслуживания выполнить следующие шаги:

1) Осуществить доступ к диалогу «Очередь посетителей» в соответствии с п. 3.1.2 или п. 3.1.3.

2) Вызвать посетителя согласно п. 3.4.7, п. 3.4.8 или п. 3.4.9.

3) Нажать на кнопку «Начать».

4) Нажать на кнопку «Оповещение».

В результате выполнения описанных выше шагов происходит звуковое оповещение, статус не изменяется.

# 3.4.24 Приостановка работы пульта оператора

Функция приостановки пульта оператора предназначена для временной приостановки работы оператора.

Для приостановки работы пульта оператора выполнить следующие шаги:

1) Осуществить доступ к диалогу «Очередь посетителей» в соответствии с п. 3.1.2 или п. 3.1.3.

2) Перейти по ссылке «Приостановить работу».

После перехода по ссылке «Приостановить работу» оператору недоступен вызов посетителя, также посетители по предварительной записи автоматически не вызываются.

# 3.4.25 Возобновление работы пульта оператора

Функция возобновления работы пульта оператора предназначена для возобновления работы оператора после временной приостановки.

Для возобновления работы пульта оператора выполнить следующие шаги:

1) Осуществить доступ к диалогу «Очередь посетителей» в соответствии с п. 3.1.2 или п. 3.1.3.

2) Перейти по ссылке «Возобновить работу».

Примечание – Ссылка «Возобновить работу» доступна, если ранее работа пульта была приостановлена.

После перехода по ссылке «Возобновить работу» оператору становится доступным вызов и обслуживание посетителя, посетители по предварительной записи вызываются автоматически.

### 3.5 Работа с предварительной записью

### 3.5.1 Описание интерфейса

Диалог «Предварительная запись» (рисунок 18) открывается при переходе по ссылке «Предварительная запись» в диалоге «Очередь посетителей» или в диалоге «Запись в очередь».

Примечание – Диалог «Предварительная запись» доступен, если учетной записи пользователя назначена роль «Предварительная запись».

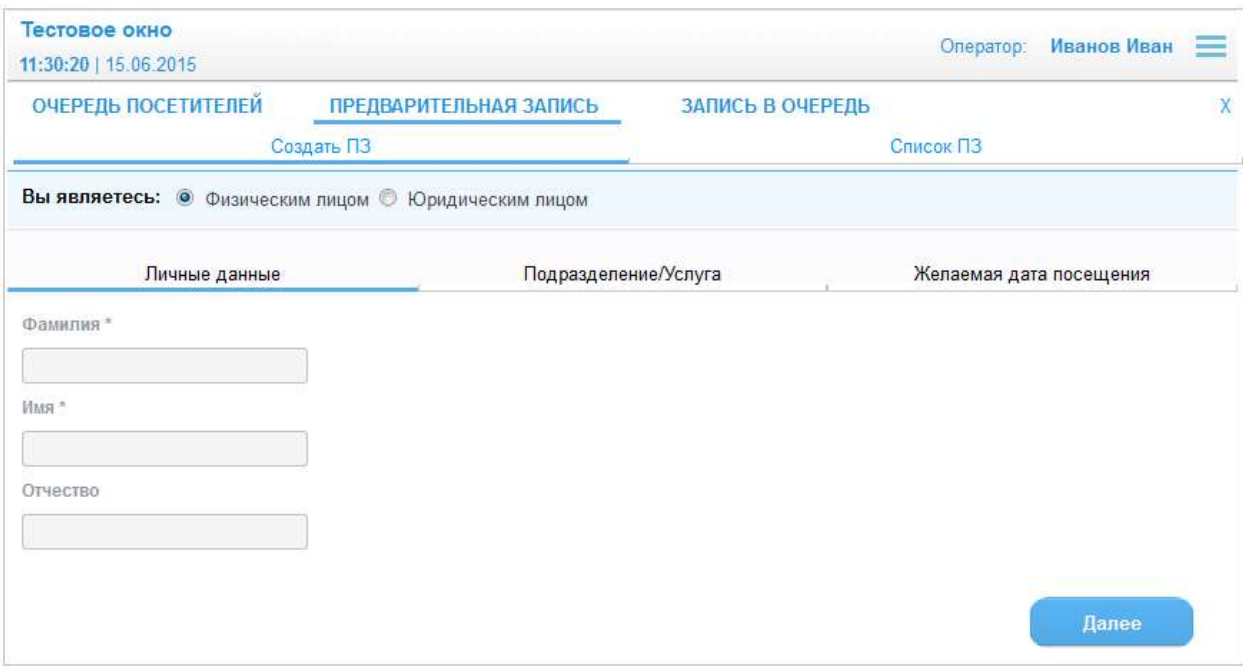

Рисунок 18 – Диалог «Предварительная запись». Область «Создать ПЗ», ввод личных данных

Диалог «Предварительная запись» содержит следующие элементы управления:

- область отображения информации о рабочем месте (название окна); операторе, осуществившем вход в систему; текущем времени и дате;

Примечание – Сведения об операторе, осуществившем вход в систему, отображаются, если вход в систему был осуществлен согласно п. 3.1.2.

- значок – эначок предназначен для вызова справки или выхода из системы. При наведении указателя «мыши» на значок отображается выпадающий список со следующими элементами:

- пункт «Помощь» – пункт предназначен для просмотра справочной информации по работе в системе;

- пункт «Выход» – пункт предназначен для выхода из системы;

Примечание – Значок  $\equiv$  отображается, если вход в систему был осуществлен согласно п. 3.1.2.

- ссылка «Очередь посетителей» – ссылка предназначена для открытия диалога «Очередь посетителей», описание которого приведено в п. 3.4 (рисунок  $\# 0$  Рисунок);

- ссылка «Предварительная запись» – ссылка предназначена для открытия диалога «Предварительная запись» (рисунок 18). Ссылка отображается, если учетной записи пользователя назначена роль «Предварительная запись»;

- ссылка «Запись в очередь» – ссылка предназначена для открытия диалога «Запись в очередь», описание которого приведено в п. 3.6 (рисунок  $\#$ 0 Рисунок). Ссылка отображается, если учетной записи пользователя назначена роль «Запись в живую очередь»;

- значок  $X$  – значок предназначен для закрытия диалога «Очередь посетителей» при работе с системой из ИС МФЦ;

- область «Создать ПЗ» (рисунок 18) – область отображается при переходе по ссылке «Создать ПЗ» и предназначена для создания предварительной записи посетителя;

- область «Список ПЗ» (рисунок 24) – область отображается при переходе по ссылке «Список ПЗ» и предназначена для поиска предварительной записи.

Область «Создать ПЗ» (рисунок 18) отображается при переходе по ссылке «Создать ПЗ» в диалоге «Предварительная запись» и содержит следующие элементы управления мастера создания предварительной записи:

- поле «Вы являетесь» – поле содержит опции «Физическим лицом» и «Юридическим лицом», предназначенные для выбора типа посетителя;

- область «Данные организации» (рисунок 19) – область предназначена для ввода наименования организации посетителя и отображается, если в поле «Вы являетесь» установлена опция «Юридическим лицом». Область содержит следующие элементы управления:

- поле ввода «Наименование организации» – поле для ввода наименования организации посетителя (обязательное для заполнения поле);

- кнопка «Далее» – кнопка предназначена для перехода на следующий шаг создания предварительной записи. При нажатии на кнопку отображается область «Личные данные» (рисунок 18);

- область «Личные данные» (рисунок 18) – область предназначена для ввода фамилии, имени и отчества посетителя и отображается, если в поле «Вы являетесь» установлена опция «Физическим лицом» или после нажатия на кнопку «Далее» в области «Данные организации». Область содержит следующие элементы управления:

- поле ввода «Фамилия» – поле для ввода фамилии посетителя (поле обязательно для заполнения, если заявитель является физическим лицом или индивидуальным предпринимателем);

- поле ввода «Имя» – поле для ввода имени посетителя (поле обязательно для заполнения, если заявитель является физическим лицом или индивидуальным предпринимателем);

- поле ввода «Отчество» – поле для ввода отчества посетителя;

- кнопка «Далее» – кнопка предназначена для перехода на следующий шаг создания предварительной записи. При нажатии на кнопку отображается область «Подразделение/Услуга» (рисунок 20);

- кнопка «Назад» – кнопка предназначена для возврата на предыдущий шаг создания предварительной записи (область «Данные организации»). Кнопка отображается, если в поле «Вы являетесь» установлена опция «Юридическим лицом»;

- область «Подразделение/Услуга» (рисунок 20) – область предназначена для выбора подразделения, услуги и варианта оказания услуги, на который требуется записать посетителя. Область содержит следующие элементы управления:

- поле выбора «Подразделение» – поле для выбора подразделения, оказывающего услугу (обязательное для заполнения поле);

- поле выбора «Услуга» – поле для выбора услуги, на которую требуется выполнить предварительную запись (обязательное для заполнения поле);

- поле выбора «Вариант оказания услуги» – поле для выбора варианта оказания услуги (обязательное для заполнения поле);

- кнопка «Назад» – кнопка предназначена для возврата на предыдущий шаг создания предварительной записи (область «Личные данные»);

- кнопка «Далее» – кнопка предназначена для перехода на следующий шаг создания предварительной записи. При нажатии на кнопку отображается область «Желаемая дата посещения» (рисунок 22) или область «Дополнительные данные» (рисунок 21);

- область «Дополнительные данные» (рисунок 21) – область предназначена для ввода дополнительных данных. Набор полей области может отличаться в зависимости от настроек услуги. Кнопка «Далее» – кнопка предназначена для перехода на следующий шаг создания предварительной записи. При нажатии на кнопку отображается область «Желаемая дата посещения» (рисунок 22);

Примечание – Область «Дополнительные данные» отображается, если в настройках услуги, выбранной в области «Подразделение/Услуга», указан набор дополнительных входных данных.

- область «Желаемая дата посещения» (рисунок 22) – область предназначена для выбора времени для предварительной записи. Область содержит следующие элементы управления:

- поле ввода «Желаемая дата посещения» – поле для ввода желаемой даты и времени посещения;

- поля ввода «Интервал (С, По)» – поля для ввода интервала времени предварительной записи;

- кнопка «Показать время» – кнопка предназначена для отображения доступного времени для предварительной записи;

- область «Доступное время» – область отображает перечень доступных слотов для записи на прием или надпись «Нет свободных слотов», если на данный момент слоты для регистрации предварительной записи отсутствуют;

- кнопка «Назад» – кнопка предназначена для возврата на предыдущий шаг создания предварительной записи (область «Подразделение/Услуга»);

- кнопка «Запись» – кнопка предназначена для завершения регистрации предварительной записи;

- область завершения регистрации предварительной записи (рисунок 23) – область предназначена для завершения предварительной записи и печати талона посетителя. Область содержит следующие элементы управления:

- кнопка «Печать» – предназначена для печати талона посетителя;

- область предпросмотра талона посетителя.

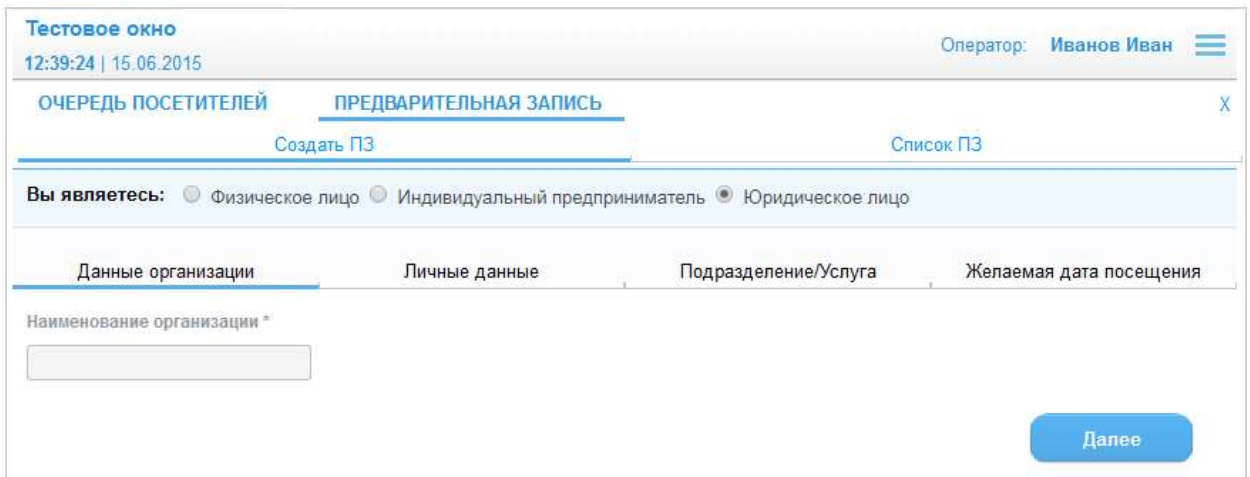

Рисунок 19 – Диалог «Предварительная запись». Область «Создать ПЗ»,

# ввода данных организации

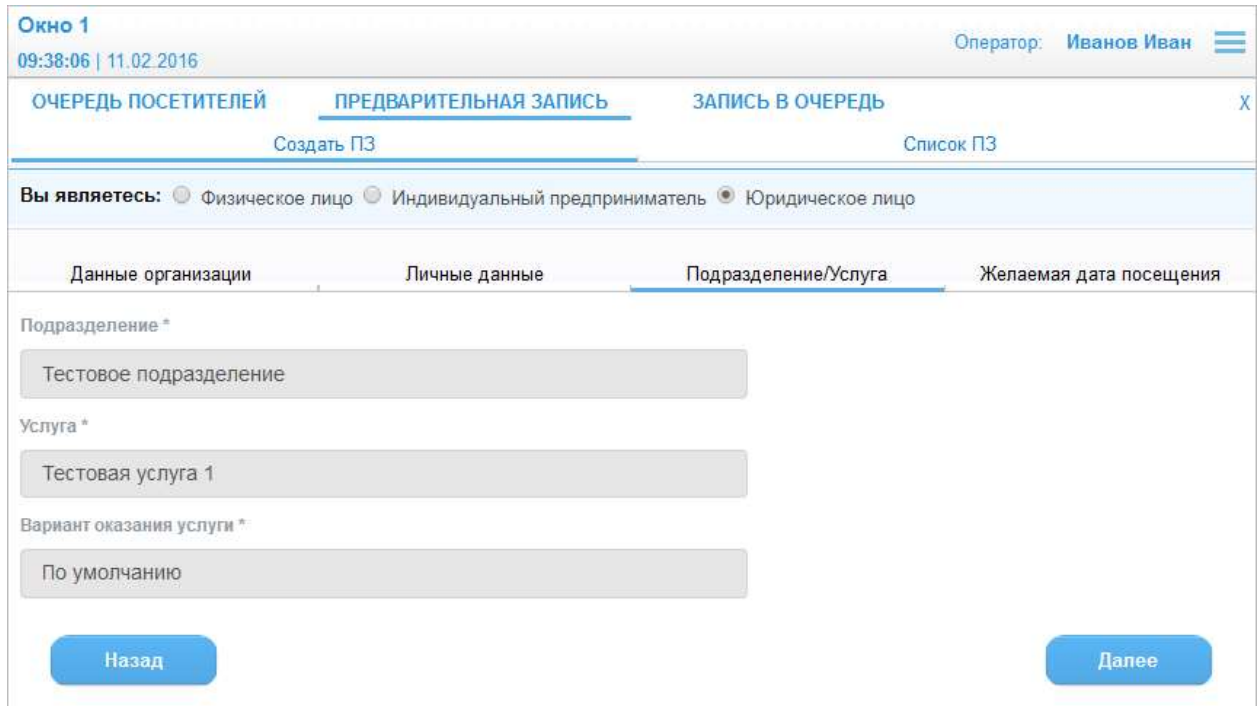

Рисунок 20 – Диалог «Предварительная запись». Область «Создать ПЗ»,

выбор подразделения и услуги

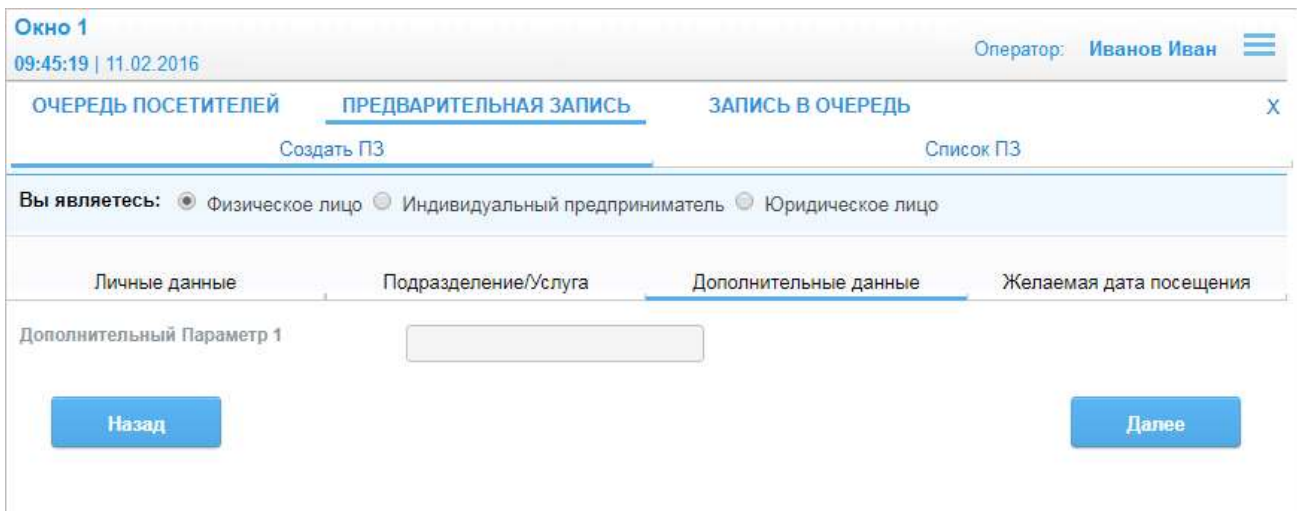

# Рисунок 21 – Диалог «Предварительная запись. Область «Создать ПЗ», ввод

# дополнительных параметров

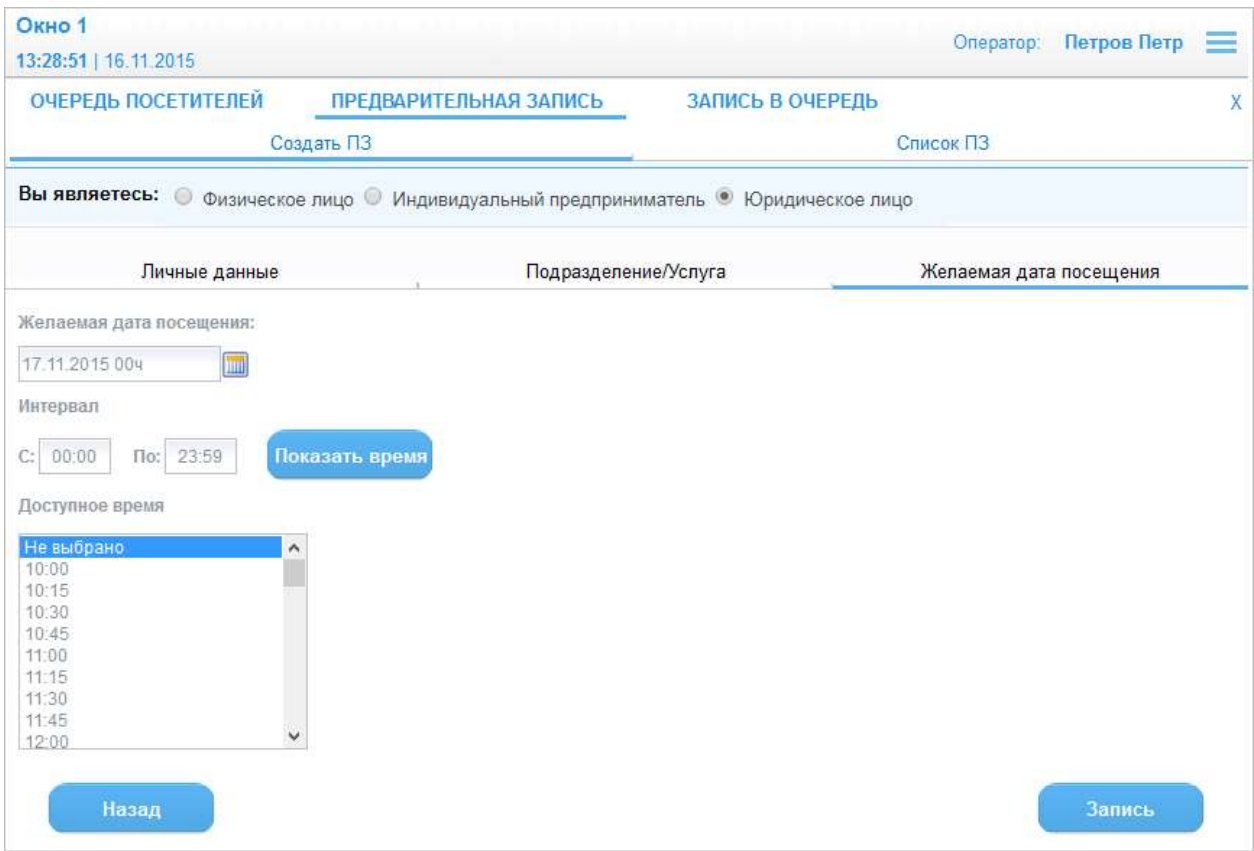

Рисунок 22 – Диалог «Предварительная запись». Область «Создать ПЗ», выбор даты посещения

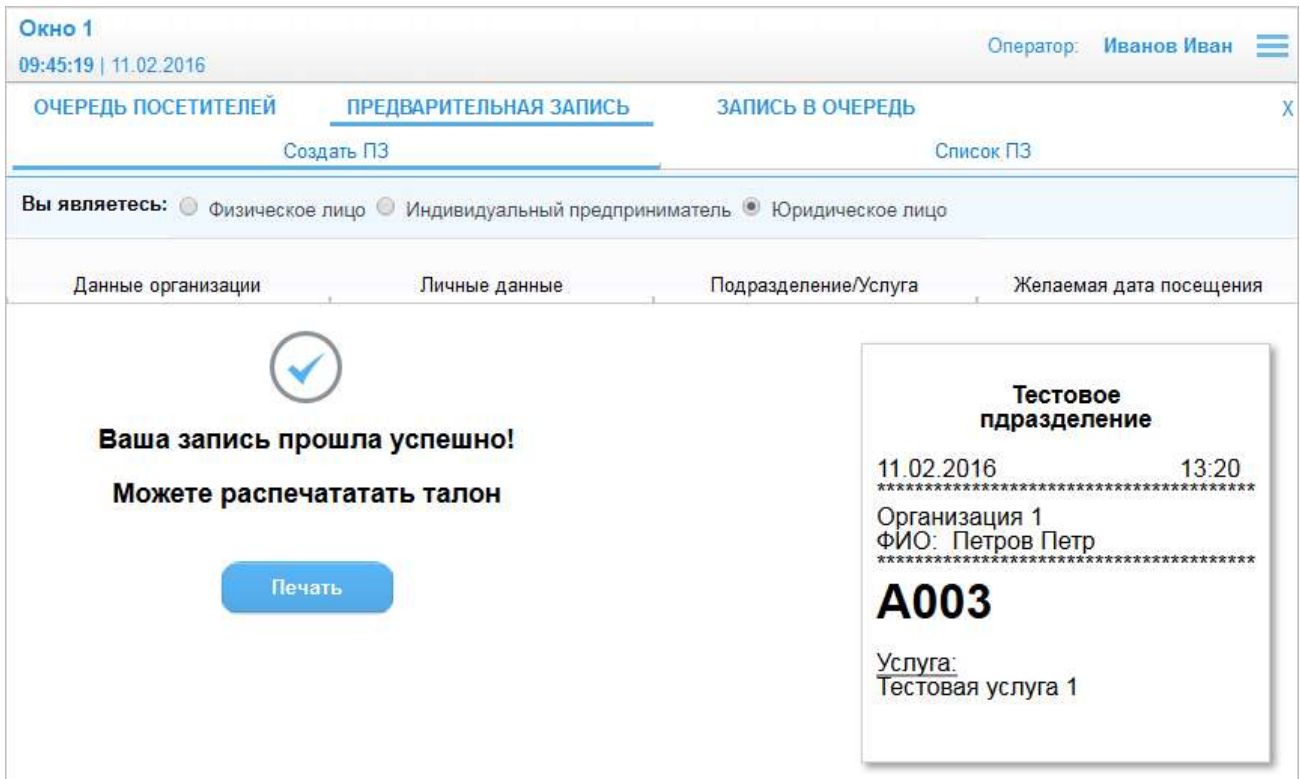

Рисунок 23 – Диалог «Предварительная запись». Область «Создать ПЗ», завершение регистрации

Область «Список ПЗ» (рисунок 24) отображается при переходе по ссылке «Список ПЗ» в диалоге «Предварительная запись».

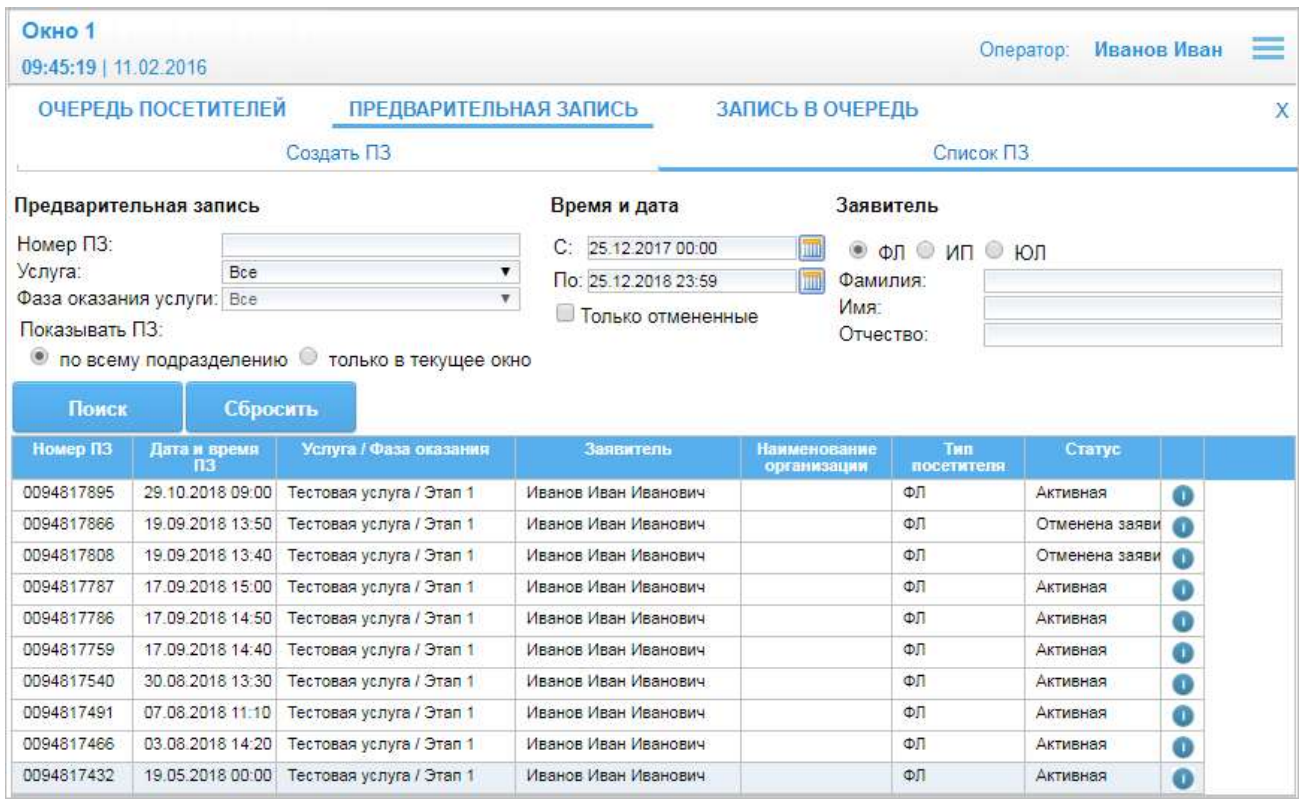

Рисунок 24 – Диалог «Предварительная запись». Область «Список ПЗ»

Область «Список ПЗ» содержит следующие элементы управления:

- область «Предварительная запись» – область предназначена для задания фильтра по параметрам предварительной записи и содержит следующие элементы управления:

- поле ввода «Номер ПЗ» – фильтр вывода по номеру предварительной записи;

- поле выбора «Услуга» – фильтр вывода по услуге;

- поле выбора «Фаза оказания услуги» – фильтр вывода по фазе оказания услуги. Поле доступно, если в поле выбора «Услуга» была выбрана услуга, для которой заданы фазы оказания;

- поле «Показывать ПЗ» – поле содержит опции «по всему подразделению» и «только в текущее окно», предназначенные для вывода записей по всему подразделению или только текущему окну. Поле отображается, если в системных настройках алгоритмов СУО для параметра «Распределение по живой очереди» выбрано значение «BY\_WORKSTATION»;

- область «Время и дата» – область предназначена для задания фильтра по времени и дате предварительной записи и содержит следующие элементы управления:

- поля ввода «С, По» – фильтр вывода по дате и времени предварительной записи;

- опция «Только отмененные» – фильтр вывода только отмененных предварительных записей;

- область «Заявитель» – область предназначена для задания фильтра по параметрам заявителя и содержит следующие элементы управления:

- опции «ФЛ», «ИП», «ЮЛ» – фильтр вывода по типу заявителя;

- поле ввода «Фамилия» – фильтр вывода по фамилии заявителя;

- поле ввода «Имя» – фильтра вывода по имени заявителя;

- поле ввода «Отчество» – фильтр вывода по отчеству заявителя;

- кнопка «Поиск» – кнопка предназначена для обработки заданных критериев поиска и вывода результатов;

- кнопка «Сбросить» – кнопка предназначена для очистки поискового фильтра;

- таблица результатов поиска.

Таблица результатов поиска содержит список предварительных записей с указанием следующей информации:

- номер ПЗ;

- дата и время ПЗ;

- услуга и фаза оказания услуги;

- фамилия, имя и отчество заявителя/ наименование организации;

- тип заявителя;

- статус ПЗ;

- значок •, предназаченный для просмотра подробных сведений о выбранной ПЗ.

При нажатии на значок • напротив требуемой записи в таблице результатов поиска открывается диалог «Предварительная запись» (рисунок 25).

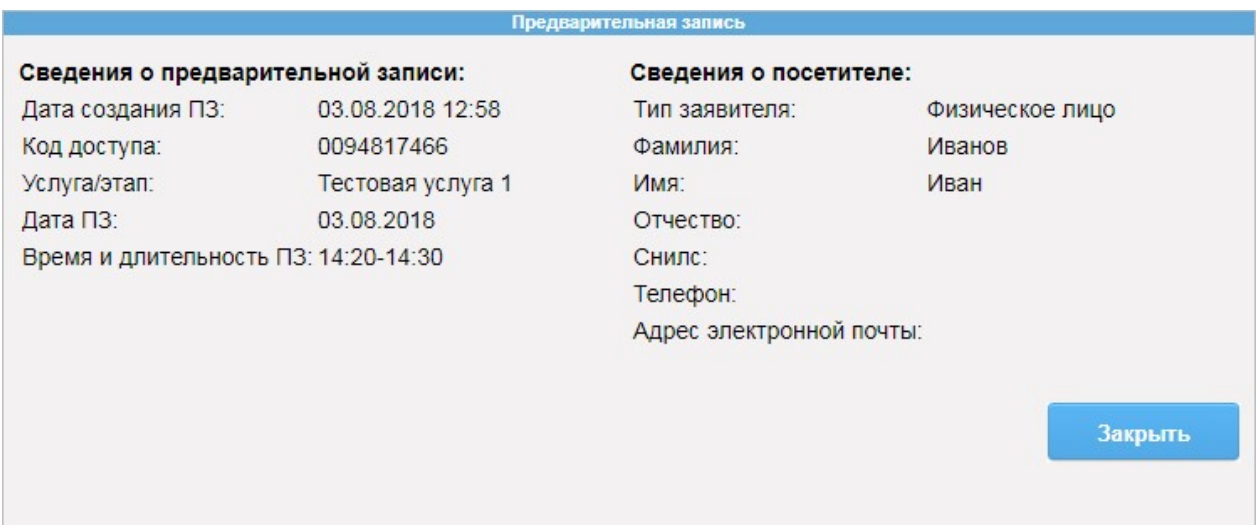

Рисунок 25 – Диалог «Предварительная запись»

Диалог содержит следующие элементу управления:

- область «Сведения о предварительной записи»:

- поле «Дата создания ПЗ» – поле отображает дату и время создания предварительной записи;

- поле «Код доступа» – поле отображает код, указанный на

талоне посетителя;

- поле «Услуга/этап» – поле отображает наименование услуги и этапа, на оказание которой была выполнена предварительная запись;

- поле «Дата ПЗ» – поле отображает дату, на которую записан посетитель;

- поле «Время и длительность» – поле отображает период приема посетителя;

- область «Сведения о посетителе»:

- поле «Тип посетителя» – поле отображает тип посетителя;

- поле «Фамилия» – поле отображает фамилию посетителя;

- поле «Имя» – поле отображает имя посетителя;

- поле «Отчество» – поле отображает отчество посетителя;

- поле «Наименование организации» – поле отображает наименование организации посетителя;

Примечание – Поле «Наименование организации» отображается для посетителей с типом «Юридическое лицо».

- поле «Снилс» – поле отображает СНИЛС посетителя;

- поле «Телефон» – поле отображает номер телефона посетителя;

- поле «Адрес электронной почты» – поле отображает адрес электронной почты посетителя;

- кнопка «Закрыть» – кнопка предназначена для закрытия диалога «Предварительная запись».

#### 3.5.2 Создание предварительной записи

Функция создания предварительной записи предназначена для записи посетителя на прием на указанное время.

Для создания предварительной записи выполнить следующие шаги:

1) Осуществить доступ к диалогу «Очередь посетителей» в соответствии с п. 3.1.2 или п. 3.1.3.

2) В диалоге «Очередь посетителей» перейти по ссылке «Предварительная запись».

3) В диалоге «Предварительная запись» в области «Создать ПЗ» установить в поле «Вы являетесь» опцию «Физическим лицом» или установить опцию «Юридическим лицом».

4) Ввести в поле ввода «Наименование организации» в области «Данные организации» требуемое значение и нажать на кнопку «Далее».

Примечание – Область «Данные организации» отображается, если в поле «Вы являетесь» установлена опция «Юридическим лицом».

5) В области «Личные данные» ввести в поле ввода «Фамилия» требуемое значение.

6) Ввести в поле «Имя» требуемое значение.

Примечание – Поля ввода «Фамилия» и «Имя» обязательны для заполнения, если заявитель является физическим лицом или индивидуальным предпринимателем

7) При необходимости ввести в поле ввода «Отчество» требуемое значение.

8) Нажать на кнопку «Далее».

9) В области «Подразделение/Услуга» выбрать в поле выбора «Подразделение» требуемое значение.

10) Выбрать в поле выбора «Услуга» требуемое значение.

11) Выбрать в поле выбора «Вариант оказания услуги» требуемое значение.

12) Нажать на кнопку «Далее».

13) В области «Дополнительные данные» заполнить требуемые поля и нажать на кнопку «Далее».

Примечание – Область «Дополнительные данные» отображается, если в настройках услуги, выбранной в области «Подразделение/Услуга», указан набор дополнительных входных данных.

14) В области «Желаемая дата посещения» ввести в поле ввода «Желаемая дата посещения» требуемое значение.

15) При необходимости ввести в поля ввода «Интервал (С, По)» требуемые значения.

16) Нажать на кнопку «Показать время».

17) Выбрать требуемый слот времени в области «Доступное время».

18) Нажать на кнопку «Записать».

19) В области завершения регистрации предварительной записи нажать на кнопку «Печать».

В результате выполнения описанных выше шагов посетитель записывается на прием в указанное время, по указанной услуге, в указанное подразделение, распечатывается талон посетителя.

#### 3.5.3 Поиск предварительной записи

Функция поиска предварительной записи предназначена для отбора предварительных записей по заданным критериям.

1) Осуществить доступ к диалогу «Очередь посетителей» в соответствии с п. 3.1.2 или п. 3.1.3.

2) В диалоге «Очередь посетителей» перейти по ссылке «Предварительная запись».

3) В диалоге «Предварительная запись» перейти по ссылке «Список ПЗ».

4) В области «Список ПЗ» при необходимости в области «Предварительная запись» ввести в поле ввода «Номер ПЗ» требуемое значение.

5) При необходимости выбрать в поле выбора «Услуга» требуемое значение.

6) При необходимости выбрать в поле выбора «Фаза оказания услуги» требуемое значение.

7) При необходимости выбрать в поле «Показывать ПЗ» опцию «по всему подразделению» или «только в текущее окно».

8) В области «Время и дата» при необходимости ввести в поля ввода «С, По» требуемые значения.

9) При необходимости установить опцию «Только отмеченные».

10) В области «Заявитель» при необходимости выбрать опцию «Физическое лицо/ИП» или «Юридическое лицо».

11) При необходимости ввести в поле ввода «Фамилия» требуемое значение.

12) При необходимости ввести в поле ввода «Имя» требуемое значение.

13) При необходимости ввести в поле ввода «Отчество» требуемое значение.

14) Нажать на кнопку «Поиск».

После нажатия на кнопку «Поиск» в таблице результатов поиска отображаются записи, отобранные в результате выполнения поискового запроса.

# 3.5.4 Просмотр подробных сведений о предварительной записи

Функция просмотр подробных сведений о предварительной записи предназначена для ознакомления с подробной информацией о выбранной предварительной записи.

Для просмотра подробных сведений о предварительной записи выполнить следующие шаги:

1) Осуществить доступ к диалогу «Очередь посетителей» в соответствии с п. 3.1.2 или п. 3.1.3.

2) В диалоге «Очередь посетителей» перейти по ссылке «Предварительная запись».

3) В диалоге «Предварительная запись» перейти по ссылке «Список ПЗ».

4) В области «Список ПЗ» при необходимости выполнить поиск предварительной записи в соответствии с п. 3.5.3.

5) В таблице результатов поиска нажать на значок • напротиви требуемой записи.

В результате описанных выше шагов открывается диалог «Предварительная запись» содержащий подробные сведения о выбранной предварительной записи.

### 3.6 Работа с «живой» очередью

### 3.6.1 Описание интерфейса

Диалог «Запись в очередь» (рисунок 26) открывается при переходе по ссылке «Запись в очередь» в диалоге «Очередь посетителей» или в диалоге «Предварительная запись».

Примечание – Диалог «Запись в очередь» доступен, если учетной записи пользователя назначена роль «Запись в живую очередь».

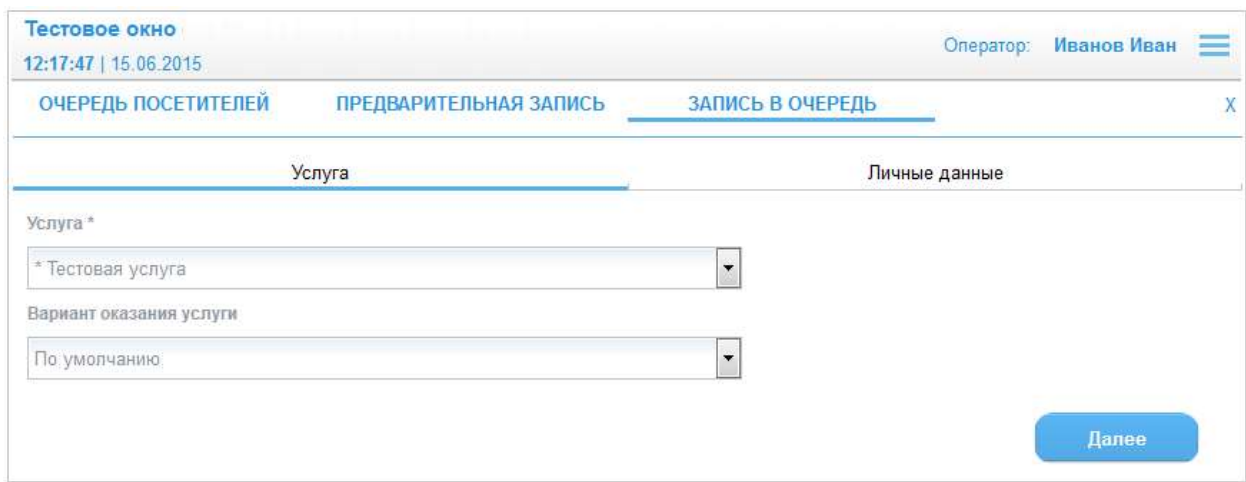

Рисунок 26 – Диалог «Запись в очередь». Область «Услуга»

Диалог «Запись в очередь» содержит следующие элементы управления:

- область отображения информации о рабочем месте (название окна); операторе, осуществившем вход в систему; текущем времени и дате;

Примечание – Сведения об операторе, осуществившем вход в систему, отображаются, если вход в систему был осуществлен согласно п. 3.1.2.

- значок  $\equiv$  - значок предназначен для вызова справки или выхода из системы. При наведении указателя «мыши» на значок отображается выпадающий список со следующими элементами:

- пункт «Помощь» – пункт предназначен для просмотра справочной информации по работе в системе;

- пункт «Выход» – пункт предназначен для выхода из системы;

Примечание – Значок  $\equiv$  отображается, если вход в систему был осуществлен согласно п. 3.1.2.

- ссылка «Очередь посетителей» – ссылка предназначена для открытия диалога «Очередь посетителей», описание которого приведено в п. 3.4 (рисунок  $\# 0$  Рисунок);

- ссылка «Предварительная запись» – ссылка предназначена для открытия диалога «Предварительная запись», описание которого приведено в п. 3.5 (рисунок \# 0 Рисунок). Ссылка отображается, если для учетной записи пользователя выбрана роль «Предварительная запись»;

- ссылка «Запись в очередь» – ссылка предназначена для открытия диалога «Запись в очередь» (рисунок 26). Ссылка отображается, если для учетной записи пользователя выбрана роль «Запись в живую очередь»;

- значок  $X$  – значок предназначен для закрытия диалога «Очередь посетителей» при работе с системой из ИС МФЦ;

- область «Услуга» – область предназначена для выбора услуги и варианта оказания услуги и содержит следующие элементы управления:

- поле выбора «Услуга» – поле для выбора услуги, на которую требуется выполнить запись в очередь (обязательное для заполнения поле);

- поле выбора «Вариант оказания услуги» – поле для выбора варианта оказания выбранной услуги;

- кнопка «Далее» – кнопка предназначена для перехода на следующий шаг создания записи в очередь. При нажатии на кнопку отображается область «Личные данные» (рисунок 27);

- область «Личные данные» (рисунок 27) – область предназначена для ввода фамилии, имени, отчества и телефона посетителя и содержит следующие элементы управления:

- поле выбора «Тип посетителя» – поле для выбора типа посетителя;

- поле ввода «ФИО» – поле для ввода фамилии, имени и отчества посетителя (поле обязательно для заполнения, если заявитель является физическим лицом или индивидуальным предпринимателем);

- поле «Телефон» – поле для ввода номера телефона посетителя (обязательное для заполнения поле);

- поле ввода «Наименование организации» – поле для ввода наименования организации заявителя (обязательное для заполнения поле);

Примечание – Поле ввода «Наименование организации» отображается, если в поле «Тип посетителя» было выбрано значение «Юридическое лицо».

- кнопка «Назад» – кнопка предназначена для возврата на предыдущий шаг создания записи в очередь (область «Услуга»);

- кнопка «Записать» – кнопка предназначена для записи посетителя в очередь на прием по выбранной услуге;

- область завершения записи в «живую» очередь (рисунок 28) – область предназначена для завершения записи в «живую» очередь, печати талона посетителя и оповещения посетителя с помощью смс-сообщения и содержит следующие элементы управления:

- кнопка «Печать» – кнопка предназначена для печати талона посетителя;

- область предварительного просмотра талона;

- кнопка «Назад» – предназначена для возврата на шаг выбора услуги и варианта оказания услуги (область «Услуга»).

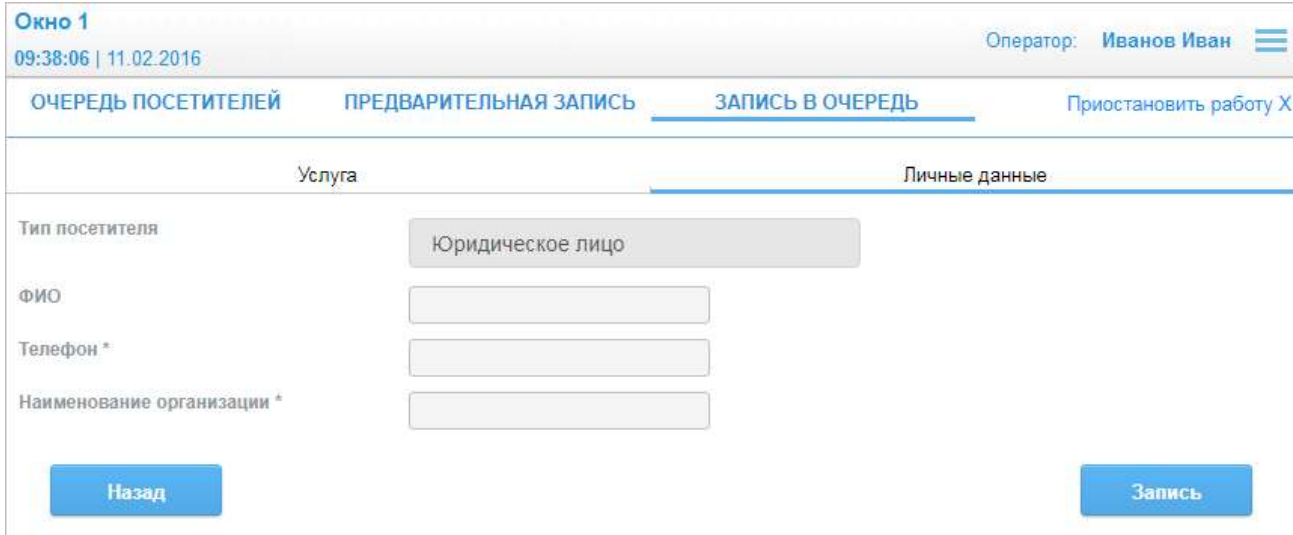

Рисунок 27 – Диалог «Запись в очередь». Область «Личные данные»

ООО «ВТ»

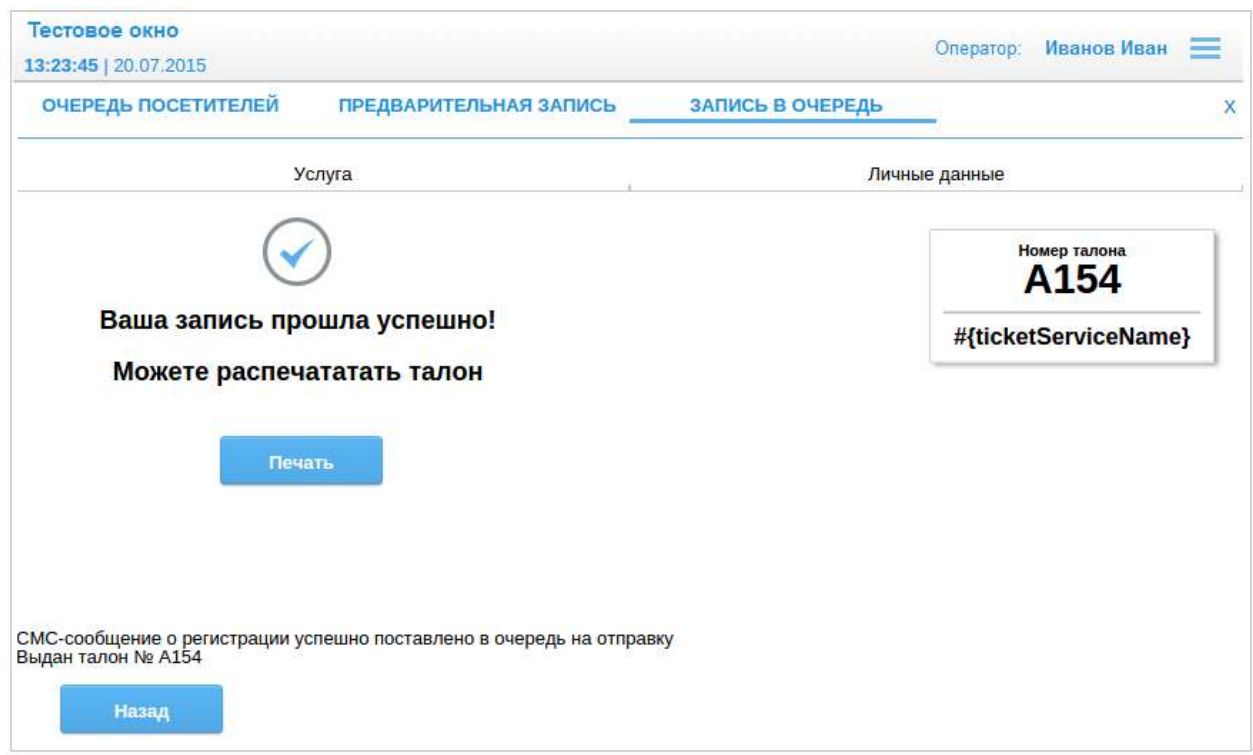

Рисунок 28 – Диалог «Запись в очередь». Область завершения записи в «живую» очередь

# 3.6.2 Создание записи в «живую» очередь

Функция записи в «живую» очередь предназначена для записи посетителя на прием по выбранной услуге в порядке «живой» очереди.

Для создания записи в «живую» очередь выполнить следующие шаги:

1) Осуществить доступ к диалогу «Очередь посетителей» в соответствии с п. 3.1.2 или п. 3.1.3.

2) В диалоге «Очередь посетителей» перейти по ссылке «Запись в очередь».

3) В области «Услуга» выбрать в поле выбора «Услуга» требуемое значение.

4) При необходимости выбрать в поле «Вариант оказания услуги» требуемое значение.

5) Нажать на кнопку «Далее».

6) В области «Личные данные» выбрать в поле выбора «Тип посетителя» требуемое значение.

7) Ввести в поле ввода «ФИО» требуемое значение.

Примечание – Поле ввода «ФИО» обязательное для заполнения, если в поле выбора «Тип посетителя» выбрано значение «Физическое лицо» или индивидуальный предприниматель».

8) Ввести в поле ввода «Телефон» требуемое значение.

9) Ввести в поле ввода «Наименование организации» требуемое значение.

Примечание – Поле ввода «Наименование организации» отображается, если в поле выбора «Тип посетителя» выбрано значение «Юридическое лицо».

10) Нажать на кнопку «Записать».

11) В области завершения записи в «живую» очередь нажать на кнопку «Печать».

В результате выполнения описанных выше шагов посетитель отображается в очереди посетителей для оператора, оказывающего выбранную услугу, распечатывается талон посетителя, посетителю приходит смс-сообщение о постановке в «живую» очередь на указанный в области «Личные данные» номер телефона.

### 3.7 Просмотр справочной информации

Для просмотра справочной информации по системе необходимо навести указатель «мыши» на значок  $\equiv$  и выбрать пункт «Помощь».

Диалог просмотра справочной информации содержит перечень разделов с описанием работы в системе в виде ссылок. Для перехода к требуемому разделу необходимо перейти по ссылке с соответствующим названием.

#### 3.8 Выход из виртуального пульта оператора

Осуществить выход из виртуального пульта можно одним из следующих способов:

1) Если вход в систему был осуществлен согласно п. 3.1.2, необходимо навести указатель «мыши» на значок в диалоге «Очередь посетителей», диалоге «Предварительная запись» или диалоге «Запись в очередь» и выбрать пункт «Выход».

В результате отображается стартовая страница системы.

2) Если вход в систему был осуществлен согласно п. 3.1.3, необходимо нажать на значок Х в диалоге «Очередь посетителей», диалоге «Предварительная запись» или диалоге «Запись в очередь».

В результате диалог «Очередь посетителей» скрывается, и отображается кнопка «СУО» в диалоге «Работа с заявками» ИС МФЦ.

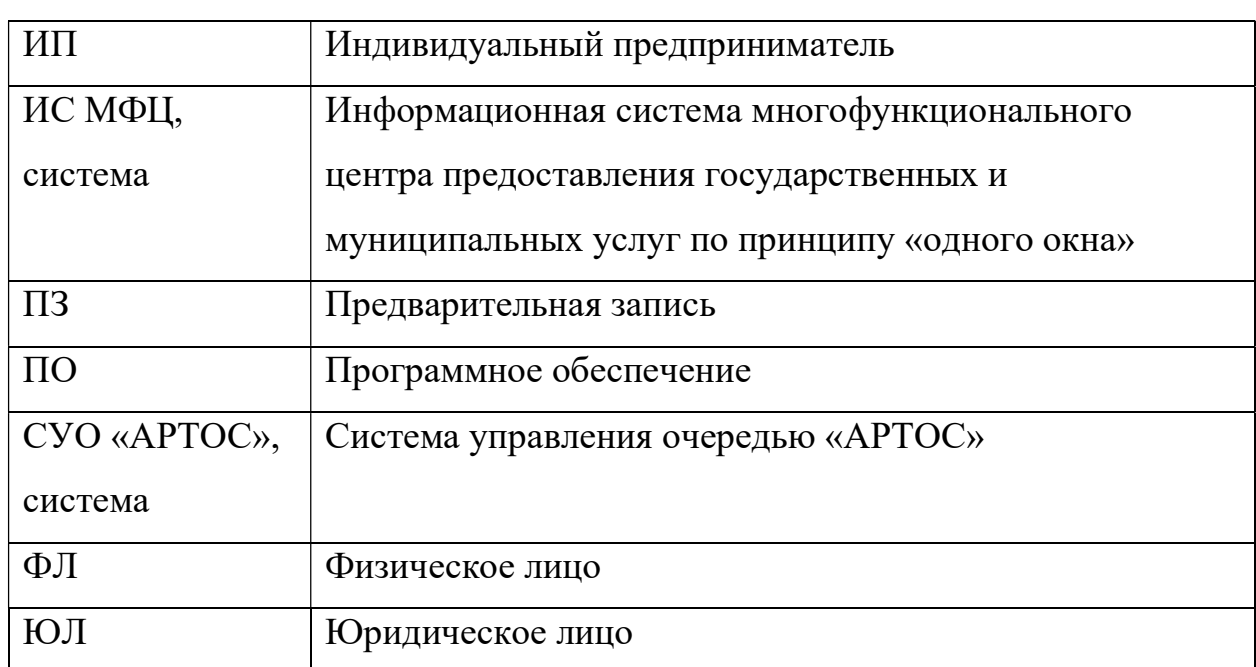

# Перечень принятых сокращений